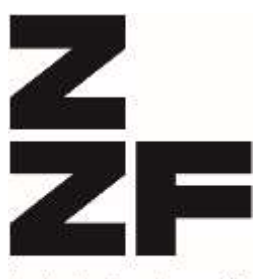

Leibniz-Zentrum für Zeithistorische Forschung Potsdam

# *Technik-Reader*

# *des MediaLabs der ZZF-Bibliothek Stand: 17.10.2022*

Leibniz Gemeinschaft

# **Technik‐Reader zum MediaLab**

Diese Handreichung soll ihnen beim Abspielen und Digitalisieren der verschiedenen Medienformate der Bibliothek des ZZF helfen.

Aufbau des Readers:

- ‐ Eine Übersicht der vorhandenen Formate in Verbindung mit dem geeigneten Wiedergabegerät.
- ‐ In den Kapiteln F1 F15 die Datenblätter der einzelnen Formate.
- ‐ In den Kapiteln W1 W10 die Betriebsanleitungen der Wiedergabegeräte
- ‐ In den Kapiteln S1 S3 die Anleitungen der jeweiligen Digitaliserungssoftware.

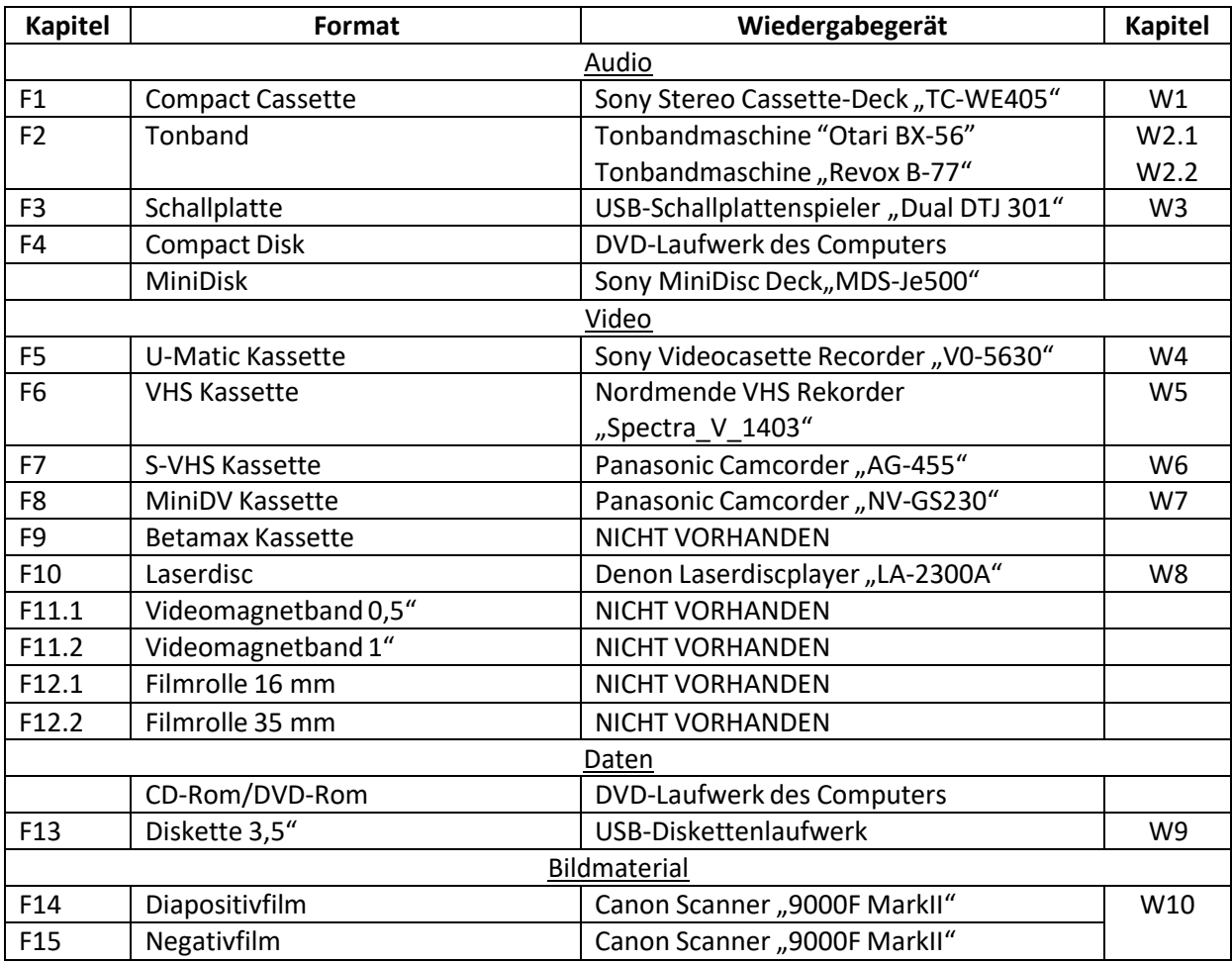

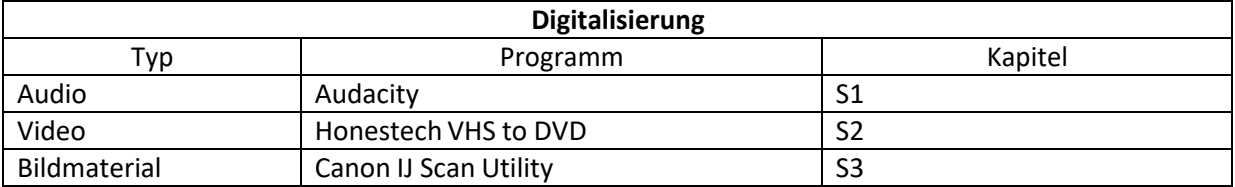

# **F1: Compact Cassette**

#### Geschichte und Verbreitung

1963 von Sony auf dem Markt gebracht, handelt es sich lediglich um ein auf 2 Spulen aufgewickeltes Magnettonband in einem Gehäuse.

Aufgrund der Kompaktheit und auch kleineren Abspielgeräte konnte es sich gegenüber dem Tonband auf offenen Spulen durchsetzen.

Mit der Verbreitung der CD und digitalen Formaten, findet die Kompaktkassette heute kaum noch Verwendung.

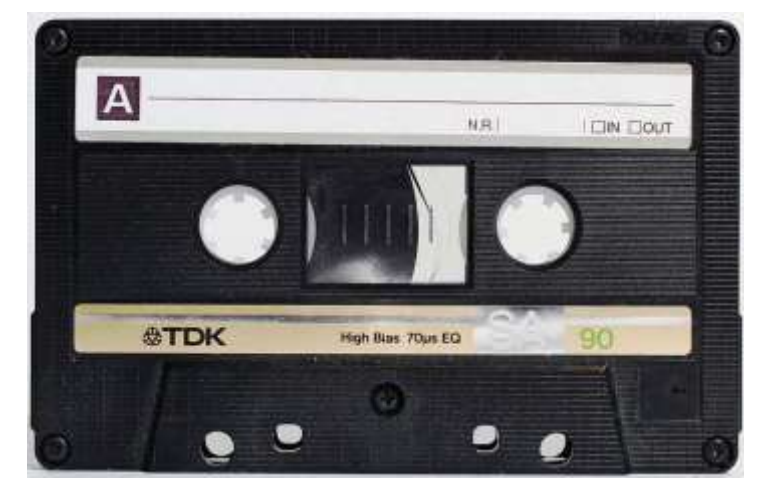

Technische Spezifikationen:

Laufzeiten: Zwischen 30 und 120 Minuten Bandgeschwindigkeit: 4,75 Zentimeter pro Sekunde

Woran erkenne ich diesen Datenträger?

- ‐ Quaderförmige Kunststoffkassettemit den Maßen 10 cm x 6,35 cm x 1,25 cm.
- ‐ An einer Seite eine kleine Öffnung, durch die das Magnetband einsehbar ist.

#### Wiedergabegerät

Zum Abspielen und Digitalisieren benutzen Sie den Kassettenspieler "Sony TC-WE405", die Anleitung findet sich unter "W1".

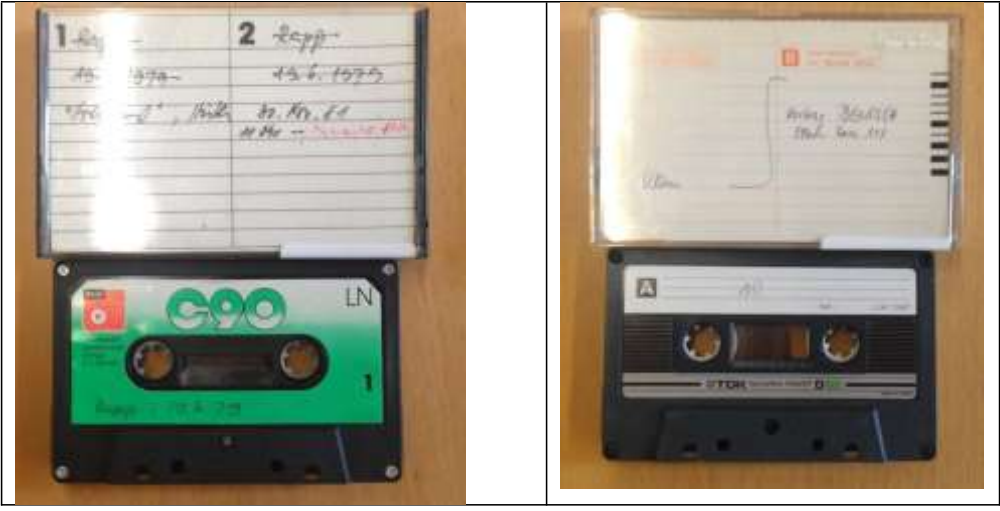

# **F2: Tonband**

#### Geschichte und Verbreitung

Seit knapp 80 Jahren werden Tonbänder auf offenen Spulen zur Aufzeichnung von Audiosignalen verwendet. Der Aufbau ist stets der gleiche, auf einem Trägermaterial (früher Papier, heute Kunststoffe) wird eine magnetische Schicht aufgetragen.

Auch heute wird in professionellen Musikstudios und beim Filmdreh teilweise noch gerne mit Bändern auf offenen Spulen gearbeitet.

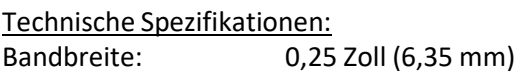

Bandgeschwindigkeiten Studiobänder: 19 bis 38 cm/s Heimbänder: 9,5 bis 19 cm/s

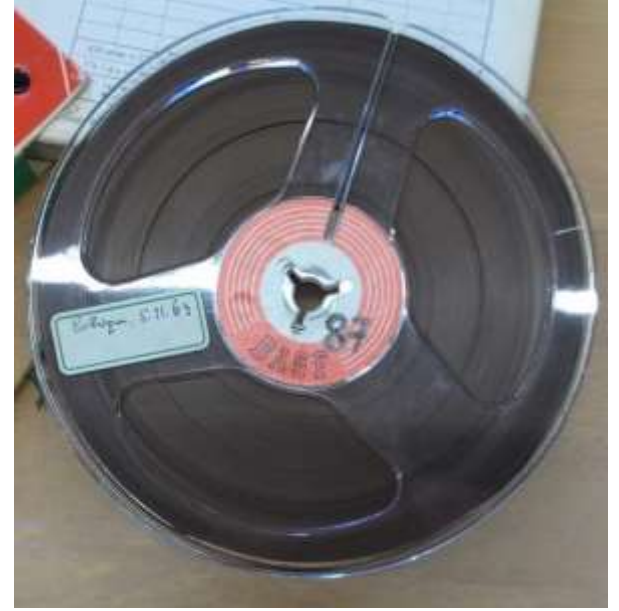

#### Woran erkenne ich diesen Datenträger?

- ‐ Das Band auf der Spule hat eine Breite von 0,25 Zoll = 6,35 Millimeter
- ‐ Durchgängige dreieckige Öffnung in der Mitte der Spule (Siehe Abbildung oben).
- ‐ Tonbandwickel aus Metall, mit einer 2cm x 3,5cm Dreizacköffnung in der Mitte. (genannt AEG‐Wickelkern,siehe Abbildung unten links)

#### Wiedergabegerät

Zum Abspielen und Digitalisieren von Bandgeschwindigkeiten zwischen 19 und 38 cm/s benutzen Sie die Tonbandmaschine "Otari-BX-56", die Anleitung findet sich unter "W2.1".

Für Bandgeschwindigkeiten zwischen 9,5 und 19 cm/s benutzen Sie die Tonbandmaschine "Revox B-77", die Anleitung findet sich unter "W2.2".

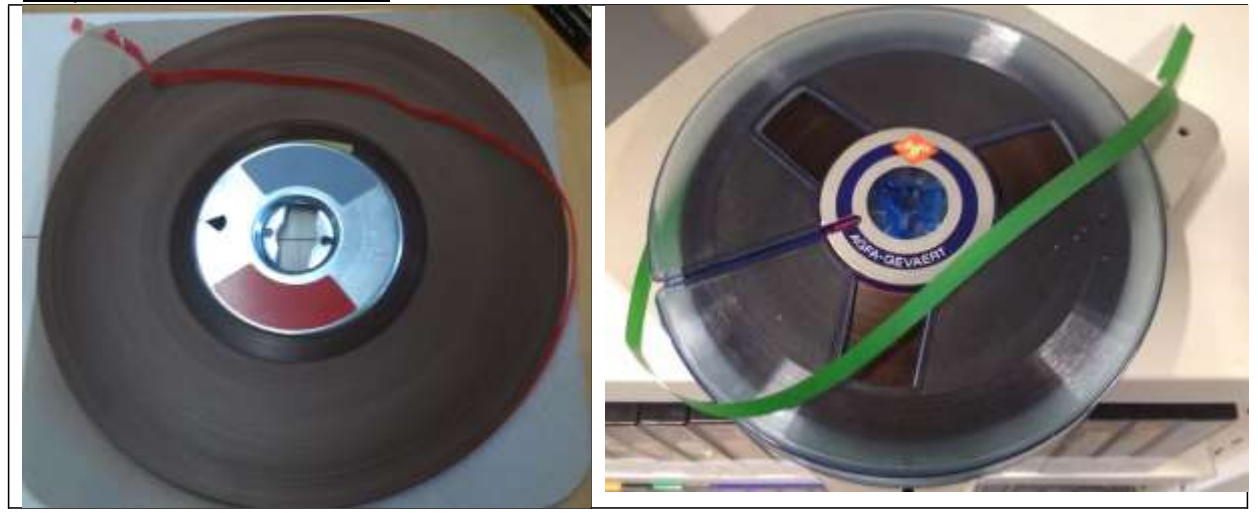

# **F3: Schallplatte**

#### Geschichte und Verbreitung

1890 begann die erste Serienfertigung von Schallplatten und Grammophonen. Seitdem haben sich mehrfach Material und Laufzeiten geändert. Das Prinzip, dass Schallschwingungen in kleine Rillen auf der Platte geschrieben werden und später über einen Tonabnehmer ausgelesen und wiedergegeben werden hat sich jedoch nicht geändert.

Auch heute werden Schallplatten wegen der hohen Klangqualität noch veröffentlicht.

Technische Spezifikationen: Standard-Durchmesser: 12" / 10" / 7" Umdrehungen pro Minute: 33,5 / 45 / 45

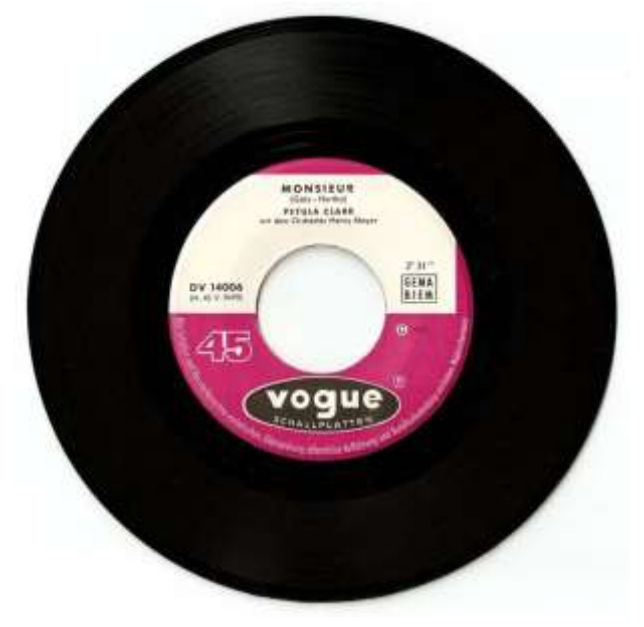

#### Woran erkenne ich diesen Datenträger?

- ‐ Beidseitige dunkle Oberfläche. Feine spiralförmige Rillen auf der Oberfläche.
- ‐ Rundes Loch in der Mitte.

#### Wiedergabegerät

Zum Abspielen und Digitalisieren benutzen Sie den USB-Schallplattenspieler "Dual DTJ 301", die Anleitung findet sich unter "W3".

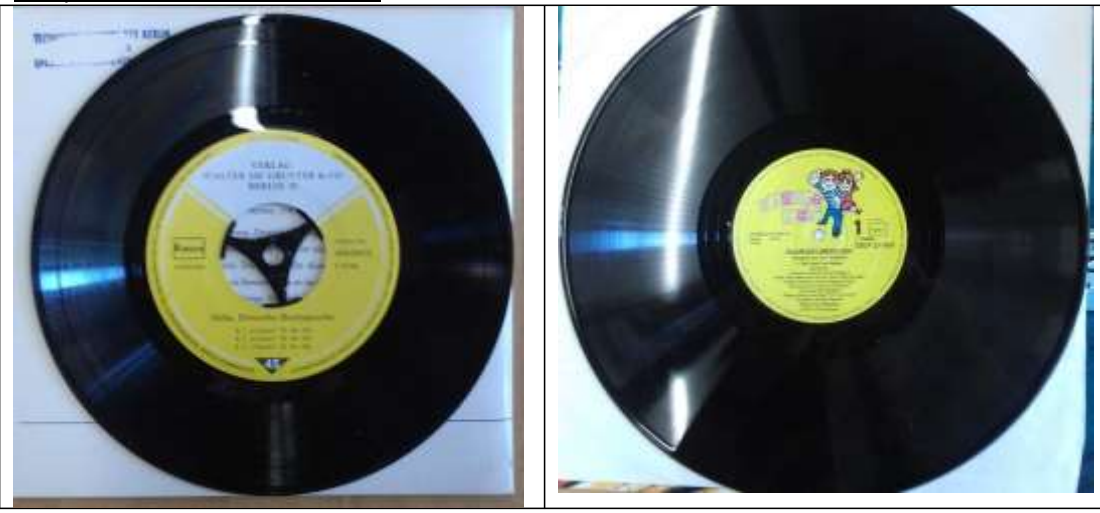

# **F4: Compact Disc**

#### Geschichte und Verbreitung

Anfang der 1980er wurde die CD von Philips und Sony zur digitalen Speicherung von Musik, als Nachfolger der Schallplatte, eingeführt. Mit der einfach‐ und mehrfachbeschreibbaren CD, wurde sie später auch als Datenträger eingesetzt.

#### Technische Spezifikationen:

Lesegeschwindigkeit: bis zu 10800 KB/s<br>Schreibgeschwindigkeit: bis zu 8400 KB/s Schreibgeschwindigkeit: Kapazität: 700 mb / 80 min. Audio

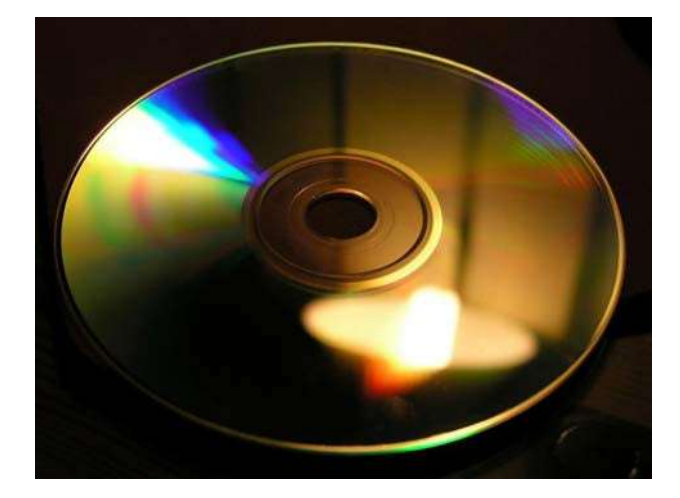

#### Woran erkenne ich diesen Datenträger?

- ‐ Durchmesser von 120mm
- ‐ Mittig durchgängiges Loch mit einem Durchmesser von 7,5mm
- ‐ Beidseitig spiegelnde Oberfläche.

#### Wiedergabegerät

Zum Abspielen und Digitalisieren benutzen Sie bitte das CD/DVD‐Laufwerk des Computers.

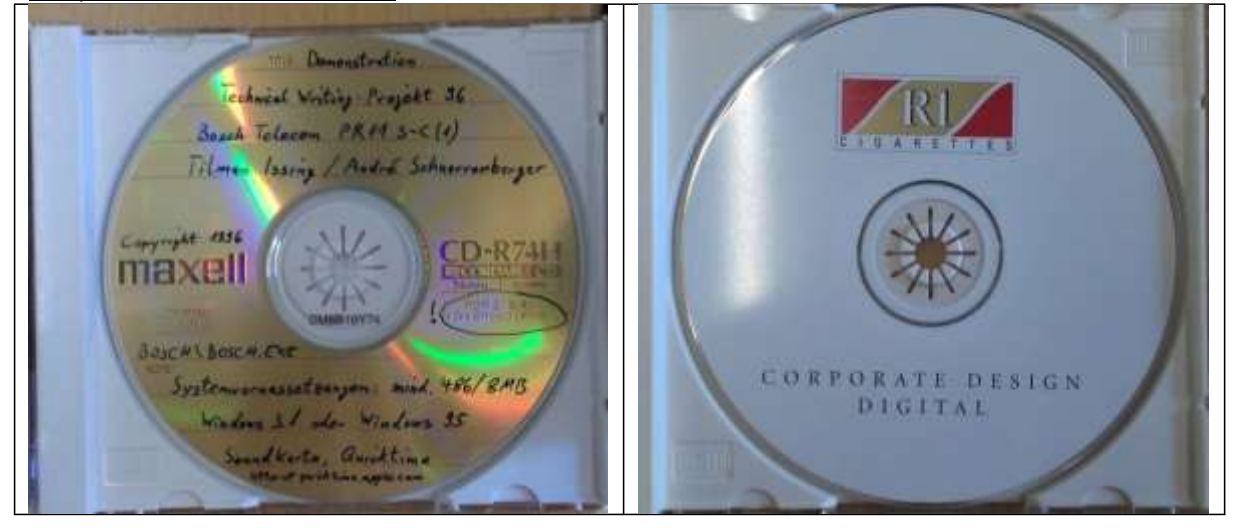

# **F5: U‐Matic Kassette**

#### Geschichte und Verbreitung

Obwohl 1968 für den Konsumentenmarkt entwickelt, fand U‐Matic vor allem im Profi‐Sektor und bei Institutionen Verwendung, wo diese Kassetten als Schulungssystemeingesetzt wurden.

In den Kassetten befindet sich ein Magnetband, welches während der Wiedergabe von einer Spule auf die andere gespielt wird.

Technisch ist dieses Format Betamax und VHS überlegen, konnte sich jedoch nie auf dem Konsumentenmarkt durchsetzen.

Technische Spezifikationen: Bandbreite: 0,75 Zoll Laufzeit: 5 bis 60 Minuten

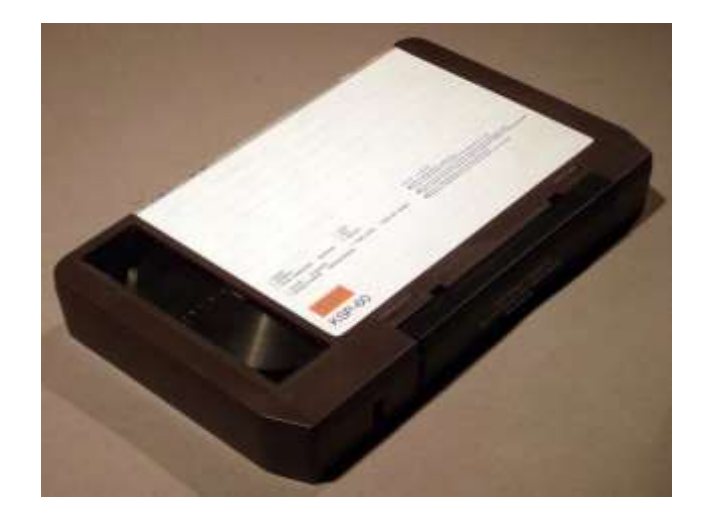

Woran erkenne ich diesen Datenträger?

- ‐ Die Kassette hat die Maße: 185mm x 123mm x 32mm (klein) 220mm x 140mm x 32mm (groß)
- ‐ Oft durchsichtige Rückseite

#### Wiedergabegerät

Zum Abspielen und Digitalisieren benutzen Sie den Videokassettenrecorder "Sony V0-5630", die Anleitung findet sich unter "W4".

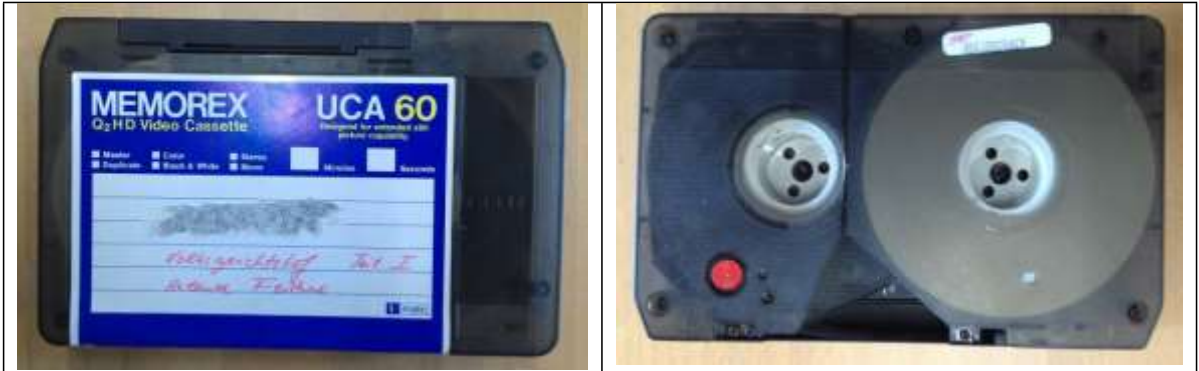

# **F6: VHS Kassette**

Geschichte und Verbreitung 1976 von JVC auf den Markt setzte sich das "Video Homes System" als Standard für private Videoaufzeichnungen durch. Es wurde erst von der digitalen DVD abgelöst.

In den Kassetten befindet sich ein Magnetband, welches während der Wiedergabe von einer Spule auf die andere gespielt wird.

Der letzte VHS‐Player wurde 2008 hergestellt.

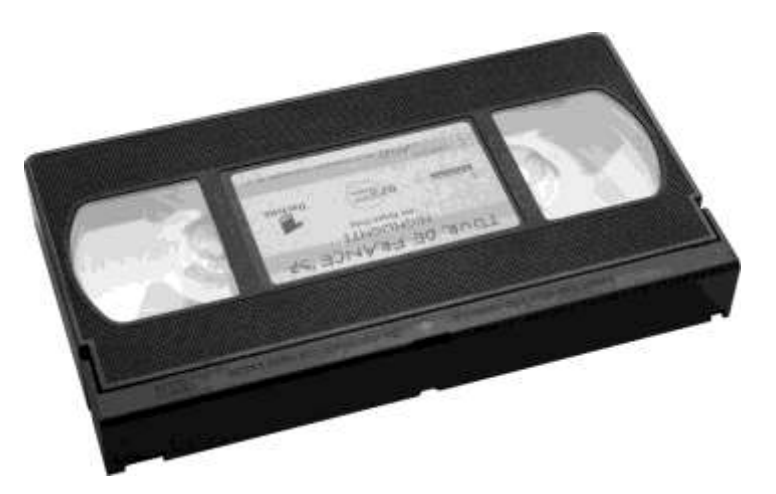

Technische Spezifikationen: Bandgeschwindigkeit: PAL 2,4 cm/s ; NTSC 3,3 cm/s Bandbreite: 0,5 Zoll

#### Woran erkenne ich diesen Datenträger?

- ‐ Die Kassette hat die Maße: 187mm x 103mm x 20mm
- ‐ Zwei durchsichtige Plastikfenster, durch die jeweils eine Spule sichtbar ist

Wiedergabegerät

Zum Abspielen und Digitalisieren benutzen Sie den VHS Rekorder "Nordmende Spectra\_V\_1403", die Anleitung findet sich unter "W5".

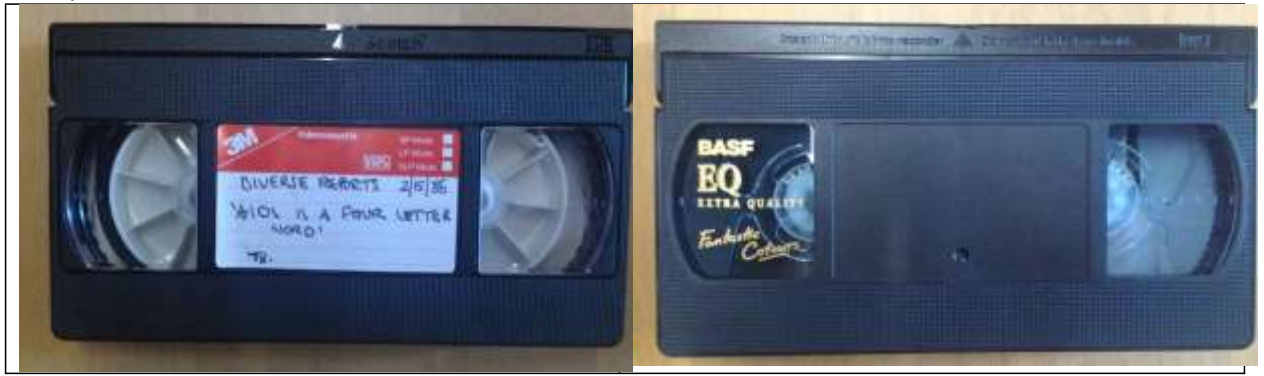

# **F7: S‐VHS Kassette**

#### Geschichte und Verbreitung

1987 von JVC auf den Markt gebracht, sollte die "Super VHS" sowohl den Heimvideobereich erweitern und sich auch im professionellen Bereich verbreiten, was der normalen VHS nie gelang.

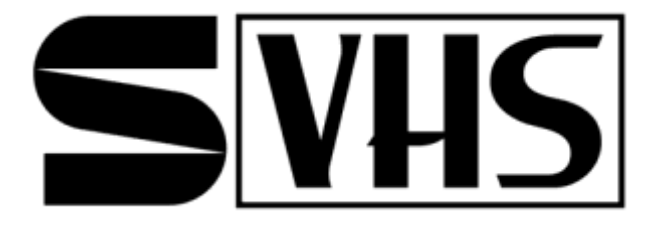

In keinem der beiden Bereiche konnte sich S‐VHS letztendlich durchsetzen.

Beliebt wurde sie jedoch im semiprofessionellen Bereich, aufgrund der (damaligen) geringen Anschaffungskosten und einer viel besseren Bildqualität gegenüber der normalen VHS. Fernsehsender mit begrenzten finanziellen Mitteln benutzen heute teilweise noch immer S‐VHS, besondersin Entwicklungsländern.

#### Technische Spezifikationen:

Bandgeschwindigkeit: PAL 2,4 cm/s ; NTSC 3,3 cm/s Bandbreite: 0,5 Zoll

#### Woran erkenne ich diesen Datenträger?

- ‐ Die Kassette hat die Maße: 187mm x 103mm x 20mm
- ‐ Zwei durchsichtige Plastikfenster, durch die jeweils eine Spule sichtbar ist
- Die Kassette ist mit den Begriffen "Super VHS" / "S-VHS" / "Super VHS PRO" gekennzeichnet.
- Die Kassette ist nicht mit einem Rekorder für "normale" VHS-Kassetten abspielbar.

#### Wiedergabegerät

Zum Abspielen und Digitalisieren benutzen Sie den Panasonic Camcorder "AG-455", die Anleitung findet sich unter "W6".

# **OPER VHS PRO SEVIK OPER VHS PRO**

#### Beispiele aus unserem Bestand

F7: "S-VHS Kassette"

**s**us

# **F8: MiniDV Kassette**

Geschichte und Verbreitung Nach der "DV"-Standard 1996 auf den Markt kam fand er Verbreitung in einer Vielzahl von Aufnahmegeräten. Die MiniDV‐Kassettenwurden im Privatanwenderbereich schnell beliebt. Ausschlaggebend war auch die damalige geringe Speicherkapazität anderer Datenträger.

Durch das digitale Aufzeichnungsformat wird eine gute Videoqualität bei geringerem Speicherverbrauch als bei analogen Verfahren erzielt.

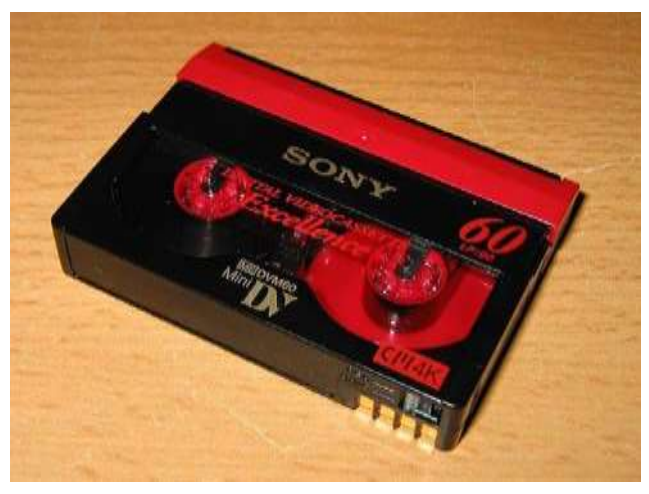

Technische Spezifikationen: Laufzeiten: 60 bis 120 Minuten Speicherplatz: 13 bis 17 Gigabyte

Woran erkenne ich diesen Datenträger?

- ‐ Die Kassette hat die Maße: 65mm x 48mm x 12mm
- ‐ Ein durchsichtige Plastikfenster, durch das eine Spule sichtbar ist

Wiedergabegerät

Zum Abspielen und Digitalisieren benutzen Sie den Camcorder "Panasonic NV-GS230", die Anleitung findet sich unter "W7".

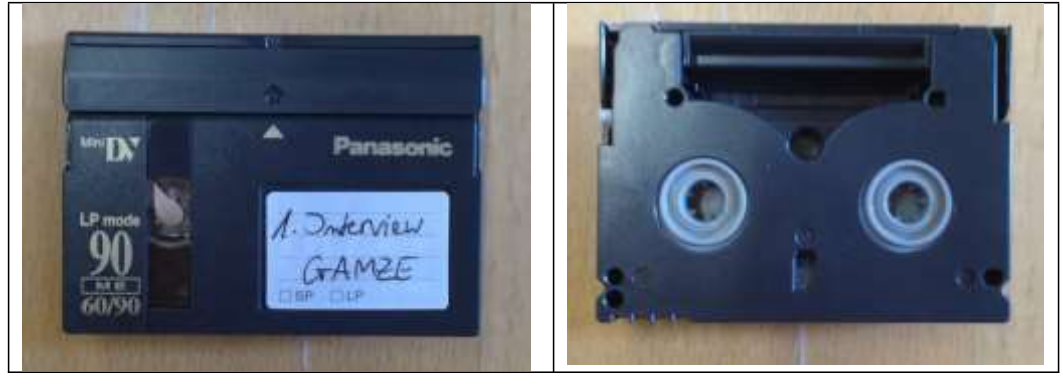

# **F9: Betamax Kassette**

#### Geschichte und Verbreitung

1975 von Sony auf den Markt gebracht. Obwohl es technisch ausgereifter war, als der Konkurrent VHS, konnte es sich (vor allem in Europa) nicht durchsetzen.

In den Kassetten befindet sich ein Magnetband, welches während der Wiedergabe von einer Spule auf die andere (ohne durchsichtiges Plastikfenster) gespielt wird.

Der letzte Betamax‐Player wurde 2002 hergestellt.

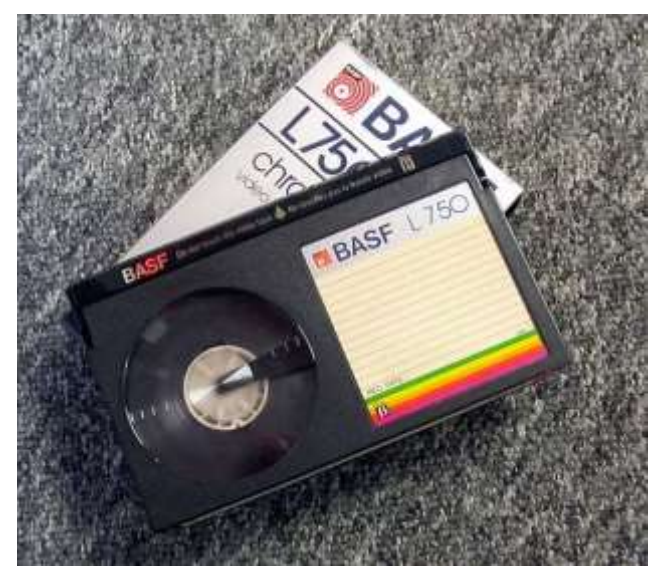

Technische Spezifikationen: Bandgeschwindigkeit: PAL 1,95 cm/s ; NTSC 3,3 cm/s Bandbreite: 0,5 Zoll

#### Woran erkenne ich diesen Datenträger?

- ‐ Die Kassette hat die Maße: 156mm x 96mm x 25mm
- ‐ Ein durchsichtige Plastikfenster, durch das eine Spule sichtbar ist

#### Wiedergabegerät

Vor Ort befindet sich kein geeignetes Wiedergabegerät.

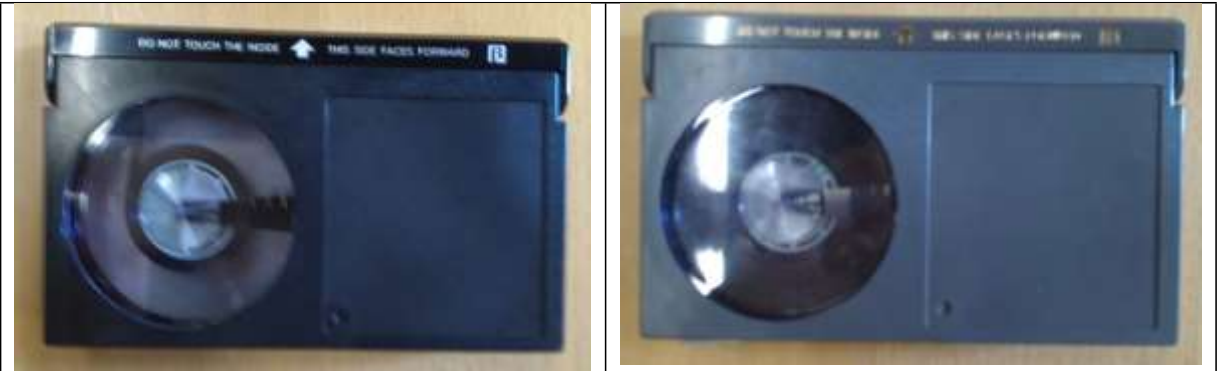

# **F10: Laserdisc**

#### Geschichte und Verbreitung

Nach der Markteinführung 1978 wurde die Laserdisc aufgrund der hohen Speicherkapazität bei Filmliebhabern schnell sehr beliebt. Obwohl die Produktion heute eingestellt ist gibt es noch viele interessierte Sammler.

Zudem wurden Laserdisks über Jahrzehnte auch von deutschen Behörden zur Weiterbildung und Schulung eingesetzt. Beispielsweise bei der Post, der Bundeswehr und den Berufsinformationszentren.

#### Technische Spezifikationen:

Durchmesser: 30 Zentimeter Laufzeit: 30 – 60 Minuten pro Seite

Woran erkenne ich diesen Datenträger?

- ‐ Beidseitige spiegelnde Oberfläche
- ‐ Durchmesser von 30 Zentimeter

#### Wiedergabegerät

Denon Laserdiscplayer "LA-2300A". Die Bedienungsanleitung finden Sie unter "W8".

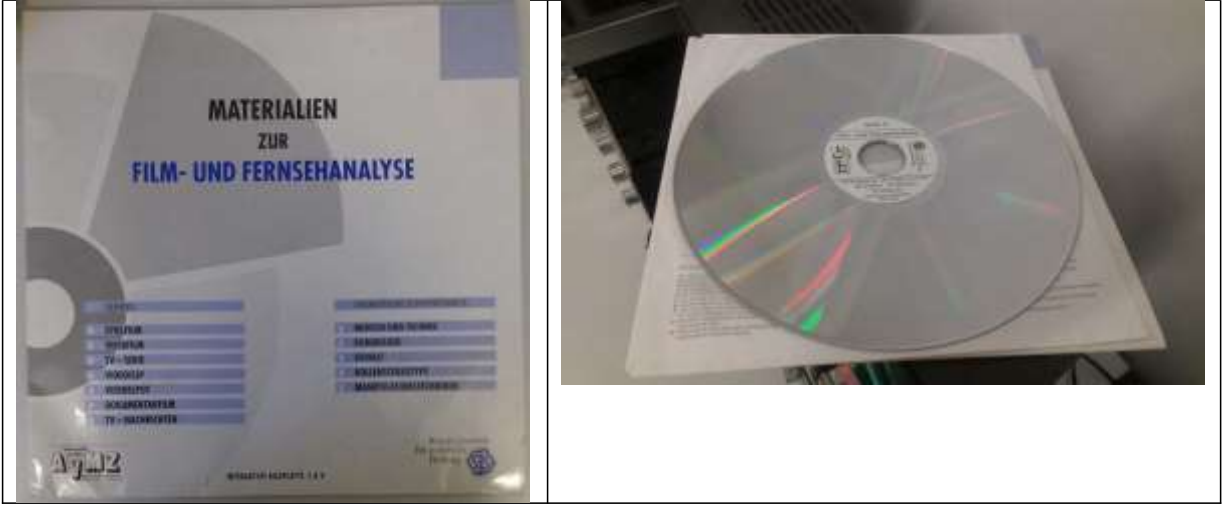

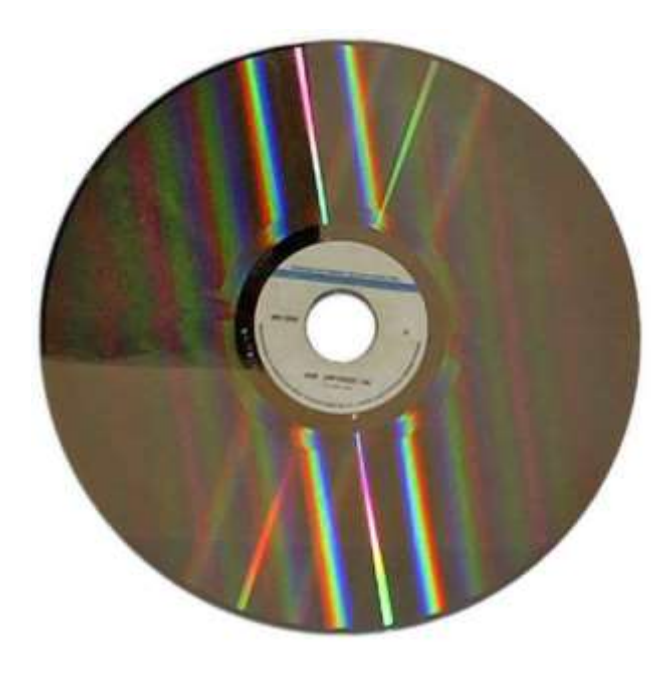

# F11.1: Magnetvideoband 0,5 Zoll "EIAJ1-Standard"

#### Geschichte und Verbreitung

1969 entwickelt war der von der EIAJ (Electronic Industries Association of Japan) der weltweit erste einheitliche Videostandard für nicht industrielle Videoaufzeichnungen.

Dieses System fand starke Verbreitung in den 70er Jahren im Bereich von Schulen und Behörden, die mit diesem kostengünstigen und einfachen System ein großes Sortiment an Lehrfilmen zeigen und produzieren konnten. In geringem Maße wurde er auch von kleineren Sendeanstalten und Privatfilmern verwendet. Ab Mitte der 80er war der Standard überholt.

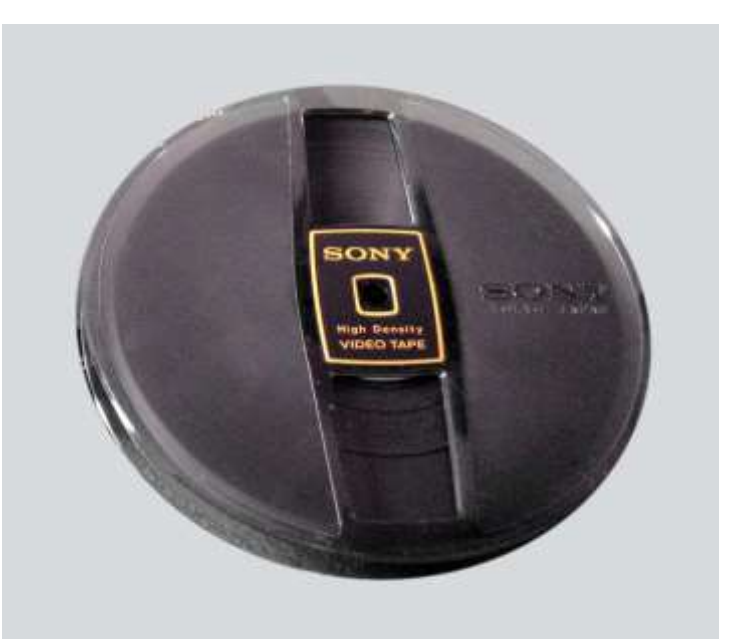

Technische Spezifikationen:

Bandgeschwindigkeit: 7,5 Zoll pro Sekunde Bandbreite: 0,5 Zoll

#### Woran erkenne ich diesen Datenträger?

- ‐ Das Band auf der Spule hat eine Breite von 0,5 Zoll = 1,3 Zentimeter
- ‐ Durchgängige Öffnung in der Mitte der Spule mit einem Durchmesser von 1 Zentimeter An einer Seite der Öffnung im Dreieck angeordnete Kerben.

#### Wiedergabegerät

Vor Ort gibt es kein geeignetes Gerät.

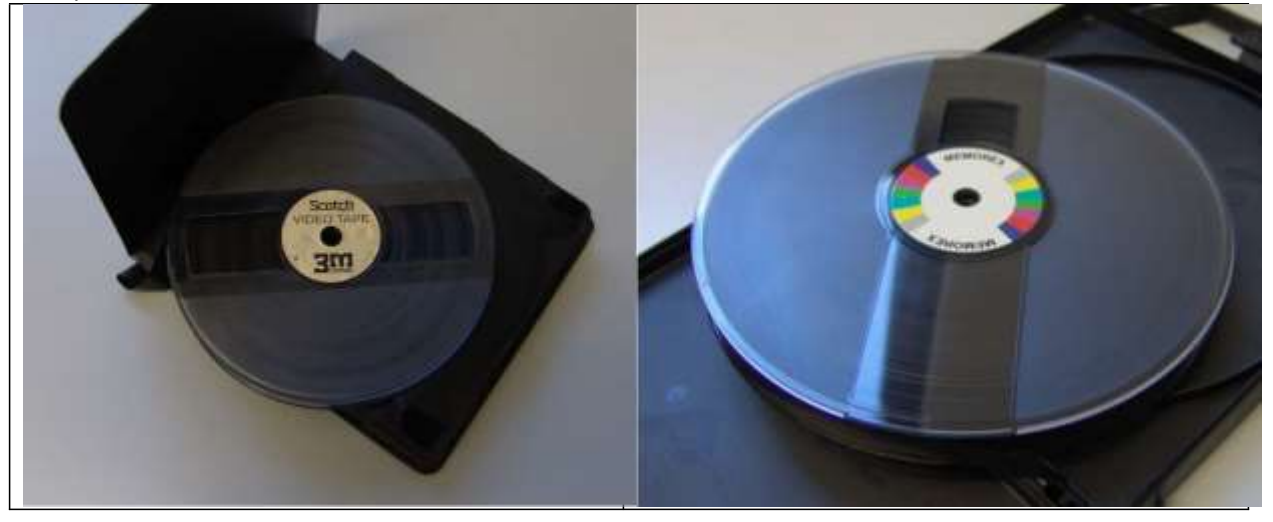

# **F11.2: Magnetvideoband 1 Zoll "Typ C"**

#### Geschichte und Verbreitung

1978 von Sony und Ampex eingeführt. Löste als professionelles Format die alte 2‐Zoll Quadruplex Bänder ab.

Bis Ende der 80er Jahre wurden die Bänder in praktisch allen großen professionellen Fernsehanstalten verwendet.

Technische Spezifikationen: Bandgeschwindigkeit: 9,5 Zoll pro Sekunde Bandbreite: 1 Zoll

#### Woran erkenne ich diesen Datenträger?

- ‐ Das Band auf der Spule hat eine Breite von 1 Zoll = 2,54 Zentimeter
- ‐ Kreisförmige Öffnung in der Mitte der Spule mit einem Durchmesser von 7,5 Zentimeter durchgängie im Dreieck angeordnete Kerben.

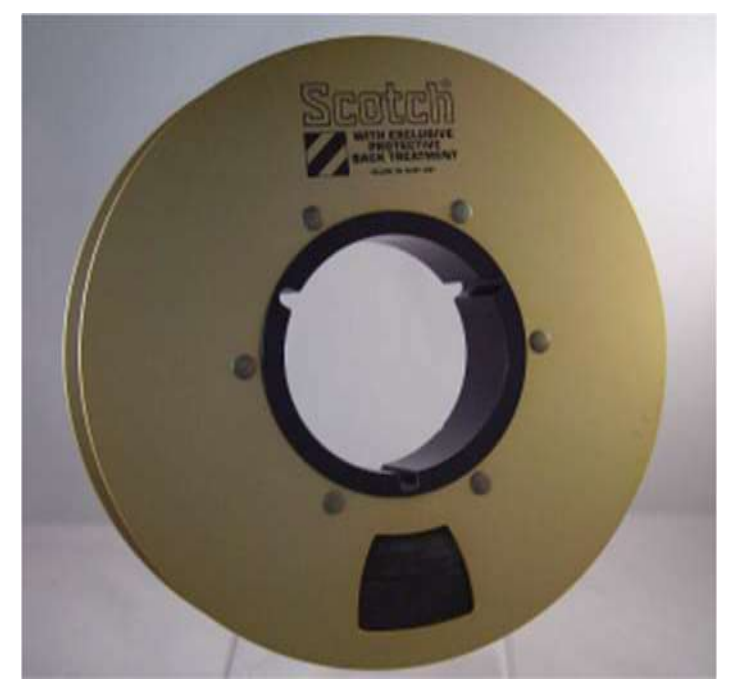

Wiedergabegerät Vorort gibt es kein geeignetes Gerät.

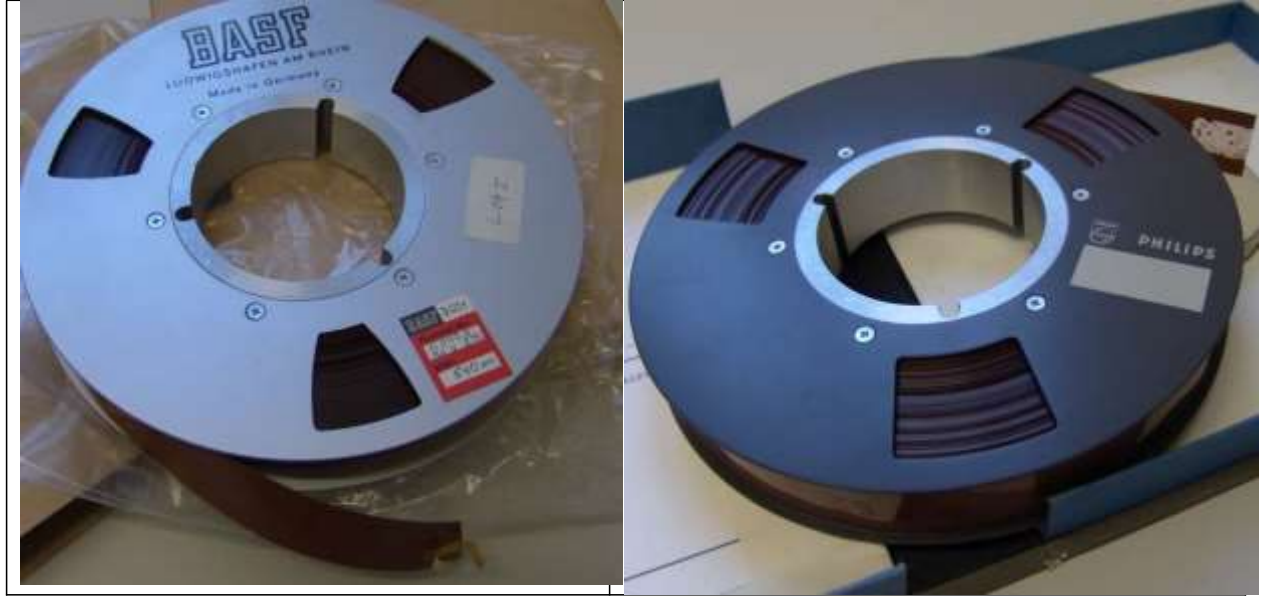

# **F12.1: Filmrolle 16mm**

#### Geschichte und Verbreitung

1923 wurde das 16mm Format als alternative zum 35mm Kinostandard für Amateur‐, Dokumentar‐ und Lehrfilme eingeführt. Hierfür wurde eine schlechtere Auflösung zugunsten von weit niedrigeren Produktionskosten und kompakteren Geräten in Kauf genommen.

Mit aufkommen des Magnetvideobandsin den 60er Jahren verlor der Film zunehmend an Bedeutung.

Technische Spezifikationen: Bilddichte: 40 Bilder pro Fuß (304,8mm) Frequenz: 24 Bilder pro Sekunde Bildfeldgröße: 10,3mm x 7,5mm

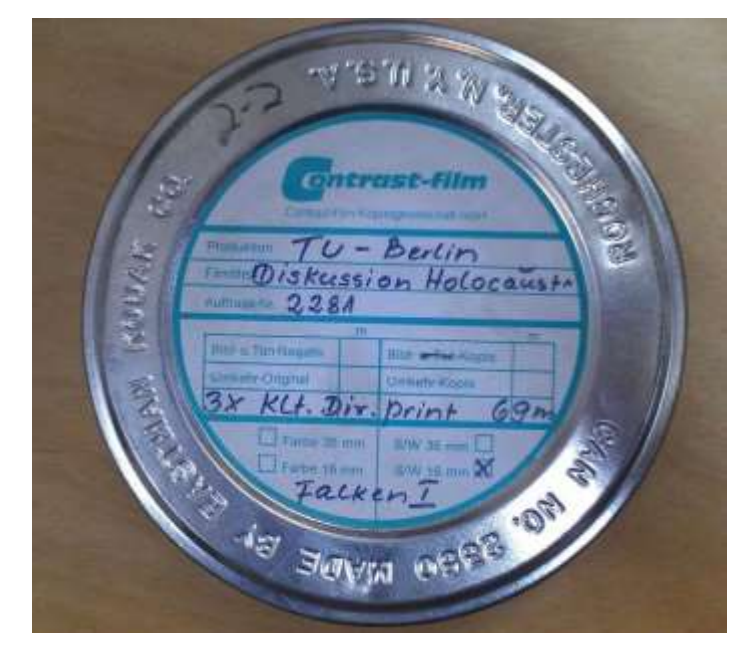

#### Woran erkenne ich diesen Datenträger?

- Das Band auf der Spule hat eine Breite von 16mm.
- ‐ Perforation zwischen zwei Bildern (sowohl ein‐ als auch doppelseitig möglich).

Wiedergabegerät Vor Ort gibt es kein geeignetes Gerät.

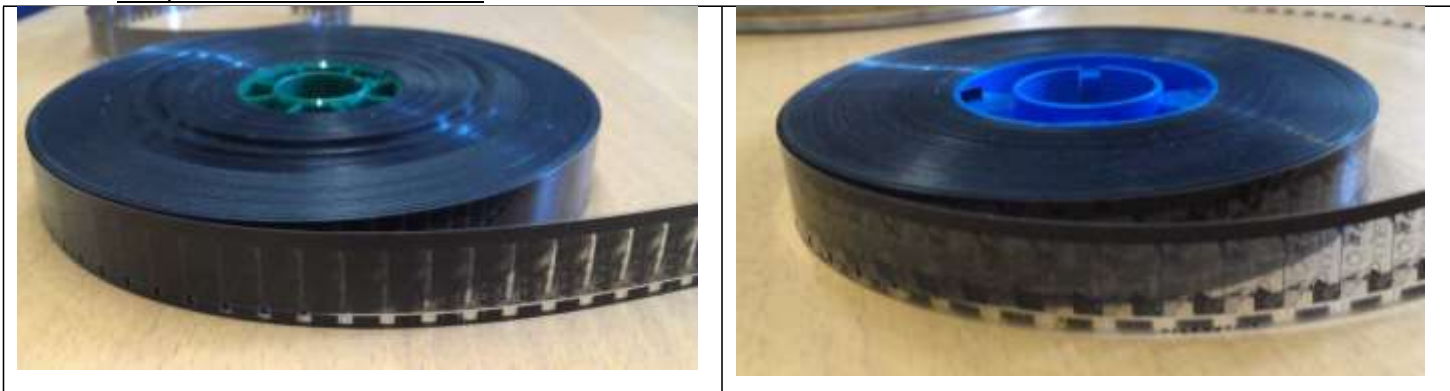

# **F12.2 Filmrolle 35mm**

#### Geschichte und Verbreitung

Der älteste bekannte Film auf 35mm Basis wurde 1891 hergestellt. Da ab diesem Zeitpunkt bis in die frühen 60ger Jahre Nitrocellulose als Trägermetrial verwendet wurde (brand‐ und explosionsgefährlich) ist bei Filmrollen aus dieser Zeit besondere Vorsicht walten zu lassen..

Aufgrund der zunehmenden Digitalisierung hat 35mm als Kinostandard jegliche Aktualität verloren.

Technische Spezifikationen: Frequenz: 24 Bilder pro Sekunde Bildfeldgröße: 24mm x 18mm

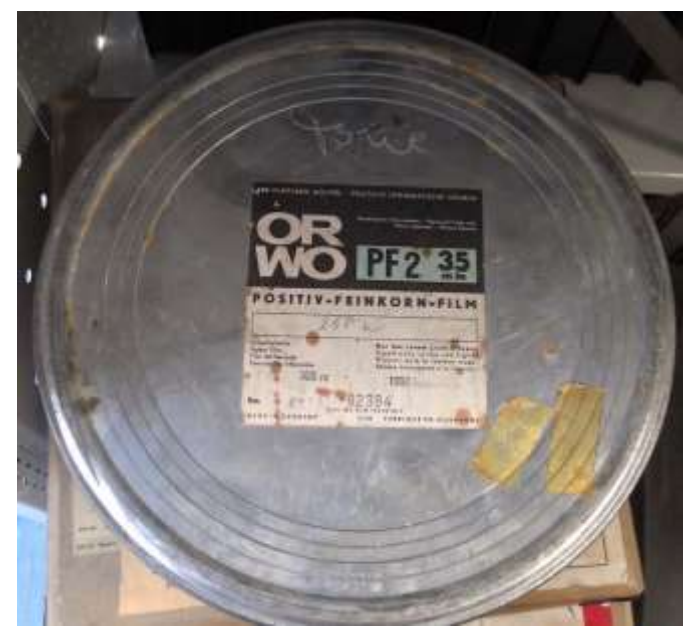

Woran erkenne ich diesen Datenträger?

- ‐ Das Band auf der Spule hat eine Breite von 35mm.
- ‐ Dicht aufeinanderfolgende doppelseitige Perforationen auf der gesamten Länge der Rolle.

Wiedergabegerät Vor Ort gibt es kein geeignetes Gerät.

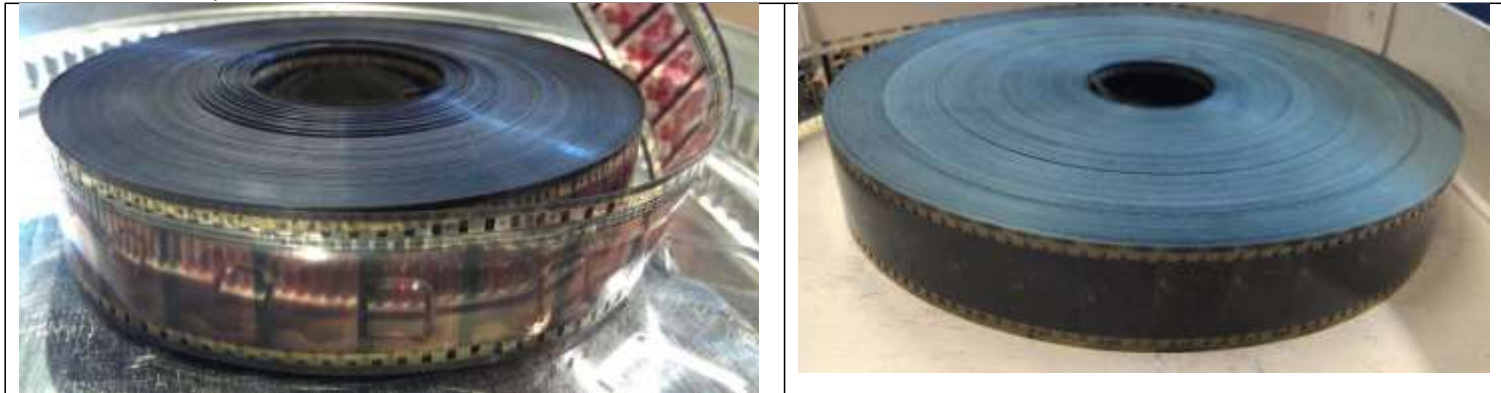

# **F13: Diskette 3,5 Zoll**

#### Geschichte und Verbreitung

Als Weiterentwicklung der größeren Floppy Disk stellte Sony 1981 die starre 3,5" Diskette vor.

Aufgrund der der geringen Speicherkapazitätsind Disketten seit einigen Jahren überholt. Heute gibt es nur noch sehr spezielle Anwendungsgebiete, wie die Maschinensteuerung in der Industrie für veraltete Schnittstellen.

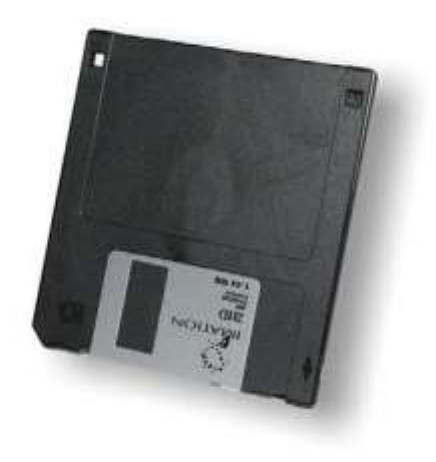

Technische Spezifikationen: Speicherplatz: 1,44 bis 2,88 Megabyte Datenübertragungsrate: 125 bis 500 kilobit/sekunde

#### Woran erkenne ich diesen Datenträger?

- ‐ Maße von 90mm x 94mm x 3,3mm
- ‐ Starres Plastikgehäuse

Wiedergabegerät

Benutzen Sie für die Wiedergabe das USB‐Diskettenlaufwerk". Die Bedienungsanleitung finden Sie unter "W9".

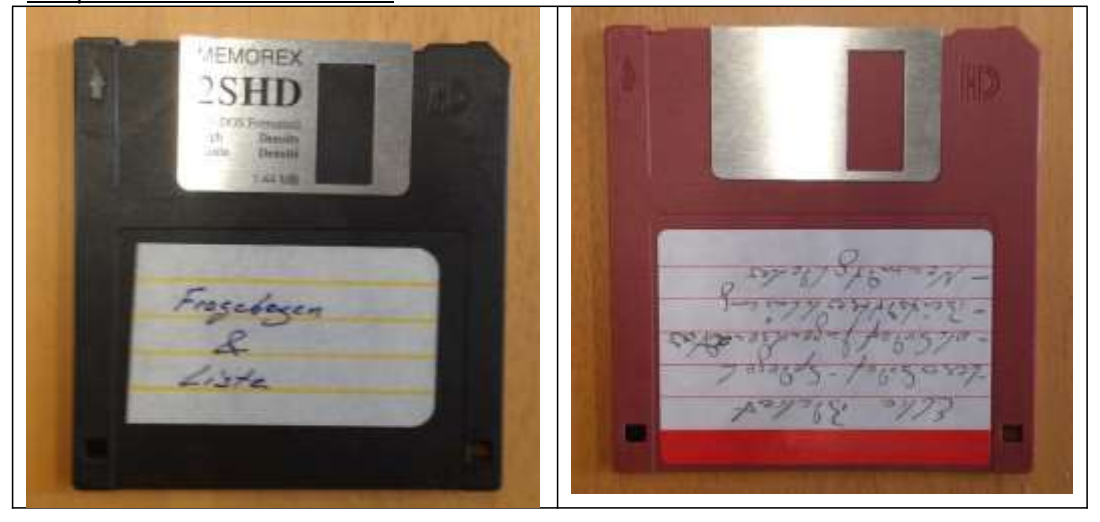

# **F14: Diapositivfilm**

#### Geschichte und Verbreitung

Ein Diafilm (Diapositivfilm) fand in der Mitte des 20. Jahrhunderts als billige Möglichkeit Verbreitung günstige Farbbilder herzustellen. Dias besitzen von allen analogen Bildgebenden Methoden den größten Kontrastumfang.Dieser tritt am besten bei einer Projektion zu Tage.

Technische Spezifikationen: Bildfeldgröße: 36mm x 24mm

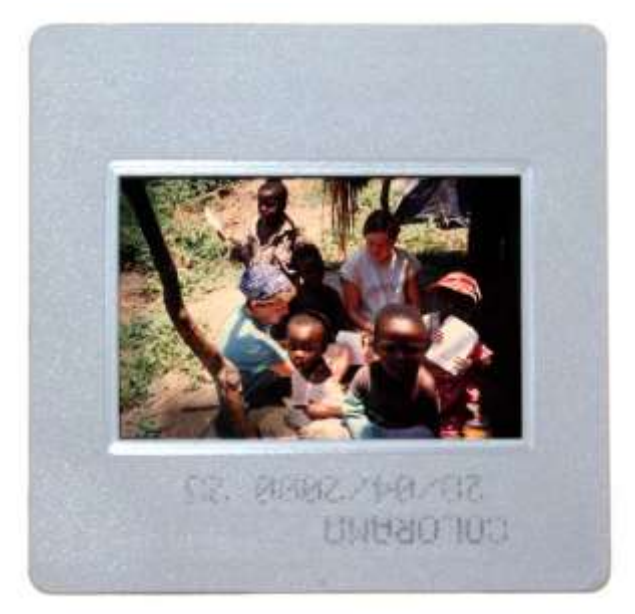

Woran erkenne ich diesen Datenträger?

- ‐ Das Bildfeld hat eine Größe von ca. 36mm x 24mm..
- ‐ Im Idealfall ist das Bild von einem Träger aus, Metall, Glas oder Kunststoff umschlossen.

Wiedergabegerät

Zum Digitalisieren der Dias benutzen Sie den Dia- und Negativscanner "Canon 9000F Mark II", die Anleitung finden Sie unter "W10".

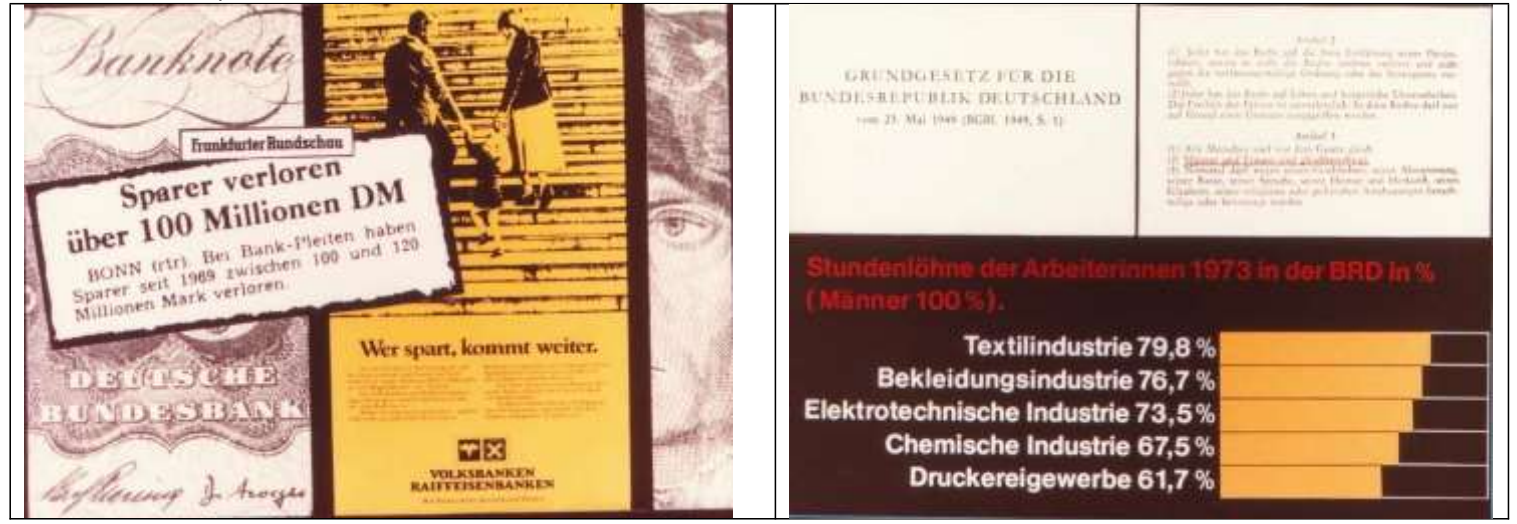

# **F15: Negativfilm**

Geschichte und Verbreitung

Ein fotografischer Negativfilm eignet sich besonders dazu beliebig viele positive Kopien zu erzeugen.

Vor dem Negativ‐Positiv‐Verfahren war jede Fotographie ein Unikat. Es sind sowohl Farb‐ als auch Schwarzweißaufnahmen möglich.

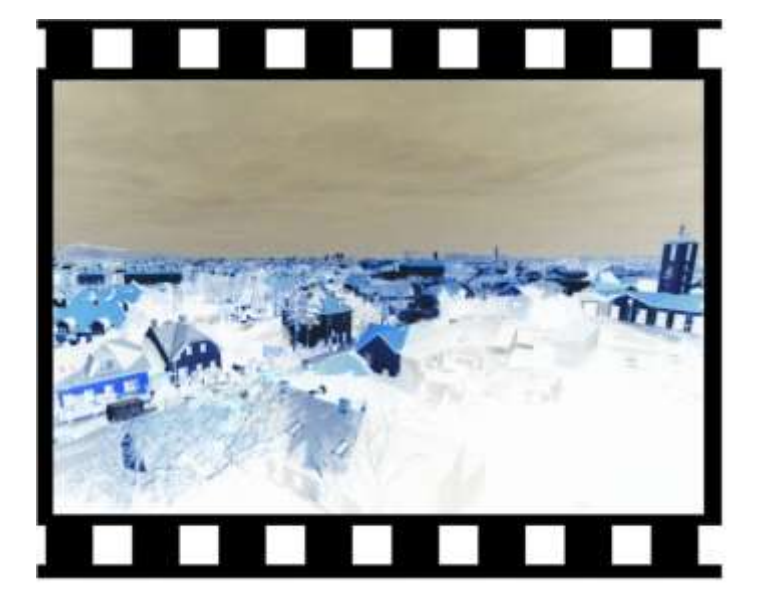

Woran erkenne ich diesen Datenträger?

- ‐ Gängige Formate sind:
	- o 35mm
	- $\circ$  16mm
	- o 9,5mm
	- o 8mm
- ‐ Die einzelnen Bilder können einzeln, oder im ganzen Rollfilm angeordnetsein.

Wiedergabegerät

Zum Digitalisieren der Fotos benutzen Sie den Dia- und Negativscanner "Canon 9000F Mark II", die Anleitung finden Sie unter "W10".

Beispiele aus unserem Bestand

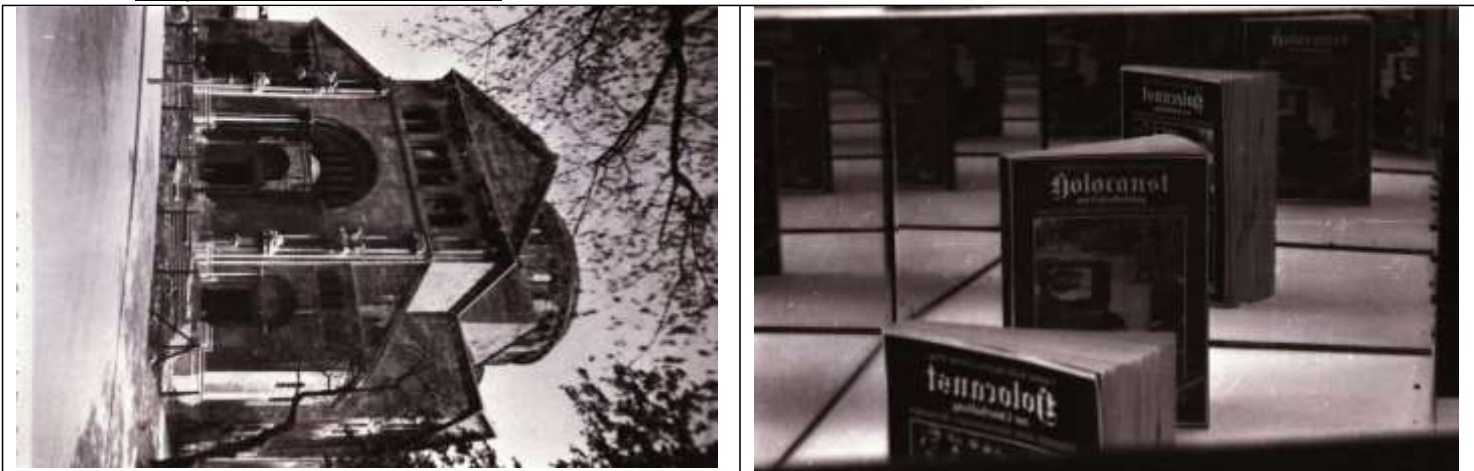

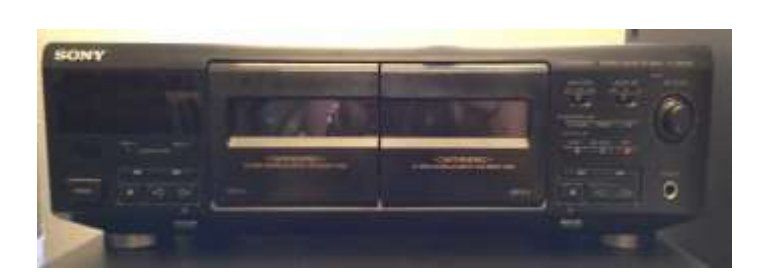

# W1: MUSICCASSETTE DECK

Sony TC‐WE405

# WIEDERGABEGERÄT FÜR:

F1: Compact Cassette

# INHALT:<br>Seite 1:

Schrittweise Anleitung zur Digitalisierung Seite 2: Bilder zur Anleitung

# **Abspielen einer Musikkassette**

Auf der folgenden Seite finden sich Bebilderungen zu den einzelnen Schritten.

Schritte:

- 1. Einschalten, des Gerätes über die "Power"-Taste.
- 2. Wahlweise Deck A oder B über die "Eject"-Taste öffnen
- 3. Einführen der Kassette mit der Bandöffnung nach unten.
- 4. Schließen des Kassettendecks durch Druck.
- 5. Wiedergabe der vorderen Seite über die ">" Taste. Über die "<" wird die hintere Seite abgespielt, ohne das die Kassette gewendet werden muss. Vorspulen, oder Rückspulen mithilfe der ">>" und "<<" Tasten.

#### **Ton über die Standlautsprecher/Kopfhörer wiedergeben**

Falls gewünscht Kopfhörer an den "Phones" Ausgang anschließen. Am Kenwood Receiver (KA-7100) über den "Input Selector" (vorne rechts) "AUX" auswählen. Bitte beachten, dass der Rechner läuft, da der Ton, über den Rechner weitergeleitet wird.

### **Digitalisierung**

Das Signal des Kassettenspielers kann unter Audacity über das Input-Signal "Realtek High Definition Audio" angewählt werden. Die Aufzeichnung des Signalsfindet in Echtzeit statt. Bei Bedarf hierzu bitte die Anleitung zu Audacity (zu finden unter S1) zurate ziehen.

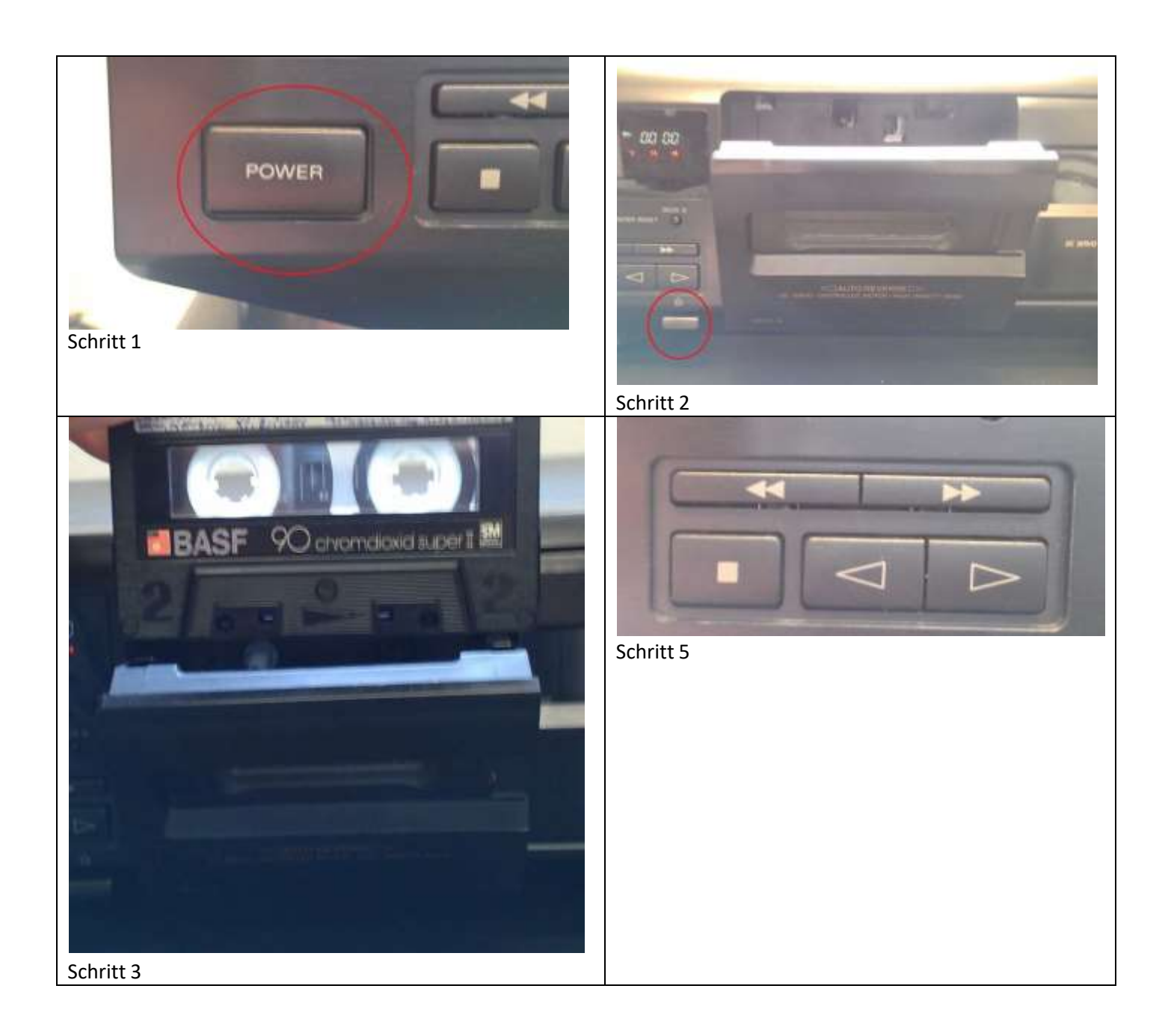

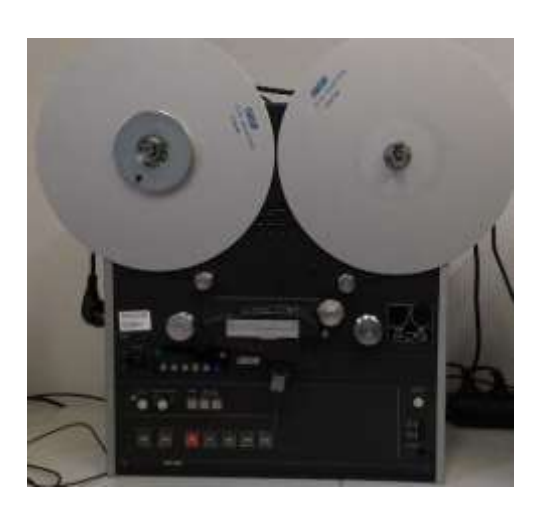

# W2.1: TONBANDMASCHINE

Otari BX‐56

# WIEDERGABEGERÄT FÜR:

F2: Tonband

INHALT:<br>Seite 1: Seite 1: Schrittweise Anleitung zur Digitalisierung<br>Seite 2: Bilder zur Anleitung Bilder zur Anleitung Seite 3: Funktionen der Bedienelemente<br>Seite 4: Funktionen der Bedienelemente Funktionen der Bedienelemente

Benutzen Sie dieses Gerät, wenn ihr Tonband eine Abspielgeschwindigkeit zwischen 19 cm/s und 38,5 cm/s verlangt. Falls Sie sich wegen der Geschwindigkeit unsicher sind und keine Angabe dazu bei dem Tonband finden, können Sie davon ausgehen, dass dieses Gerät das Richtige ist, wenn es sich um Profiaufnahmen (bspw. Rundfunkanstalten) auf größeren Spulen handelt.

# **Abspielen eines Tonbandes**

Auf der folgenden Seite finden sich Bebilderungen zu den einzelnen Schritten. Auf den Seiten 2 und 3 werden die Bedienelemente des Gerätes erklärt.

Schritte:

- 1. Einschalten, des Gerätes über den "On / Off"-Kippschalter.
- 2. Legen Sie ihr Tonband, welches Sie abspielen möchten, auf den linken Wickelteller auf. Hierzu schieben Sie die "Dreizacköffnung" der Spule auf die passende "Dreizackführung". Wenn das Tonband korrekt auf der Spule liegt, muss der Bandanfang im Uhrzeigersinn nach links fallen.
- 3. Verriegeln Sie die Bandspule, indem Sie die vorstehende "Dreizackführung" zu sich heranziehen, um ca. 60° drehen und wieder loslassen.
- 4. Legen Sie nun eine leere Bandspule auf den rechten Wickelteller (falls nicht schon vorhanden) und wiederholen Sie dort Schritt 3.
- 5. Führen Sie nun den freien Bandanfang von linken Wickelteller oberhalb der "Kopfträgerab deckung" zum rechten Wickelteller und legen Sie das Band zunächst lose auf die rechte Spule.
- 6. Verbinden Sie den Bandanfang mit der rechten Spule, indem Sie den Bandanfang auf der rechten Spule mit einem Finger festhalten und die Spule gegen den Uhrzeigersinn drehen, bis sich genug laufendes Bildmaterial über das freie Ende gelegt hat, um fest zu sitzen.
- 7. Wählen Sie über die Tasten "REEL SIZE" die korrekte Größe der Spulen (Abb. Seite 3).
- 8. Wählen Sie mithilfe der "SPEED"-Taste die korrekte Abspielgeschwindigkeit für ihr Band. (Abb. Seite 3).
- 9. Starten Sie die Wiedergabe mithilfe der ">" Taste. Die weitere Steuerung erfolgt über die Bedienelemente auf der Vorderseite des Gerätes (Abb. Seite 4).
- 10. Wenn ihre Wiedergabe abgeschlossen ist, Spulen sie das Tonband auf ihre Ausgangsspule mithilfe der "<<"-Taste zurück.

Entfernen Sie danach ihre Spule, indem Sie Schritt 3 rückgängig machen.

### **Ton über die Standlautsprecher/Kopfhörer wiedergeben**

Da das Gerät über einen eingebauten Lautsprecher verfügt, müssen Sie zum Hören keine weiteren Geräte anschließen. Drücken Sie einfach den Knopf unterhalb des Reglers "Monitor" ein. Es dürfen keine Kopfhörer oder Adapter im "Phones" Ausgang stecken.

Falls gewünscht Kopfhörer an den "Phones" Ausgang anschließen.

Für die Standlautsprecher:

Am Kenwood Receiver (KA-7100) über den "Input Selector" (vorne rechts) "AUX" auswählen. Bitte beachten, dass der Rechner läuft, da der Ton, über den Rechner weitergeleitet wird.

# **Digitalisierung**

Das Signal der Tonbandmaschine kann unter Audacity über das Input-Signal "Realtek High Definition Audio" angewählt werden. Die Aufzeichnung des Signalsfindet in Echtzeit statt. Bei Bedarf hierzu bitte die Anleitung zu Audacity (zu finden unter S1) zurate ziehen.

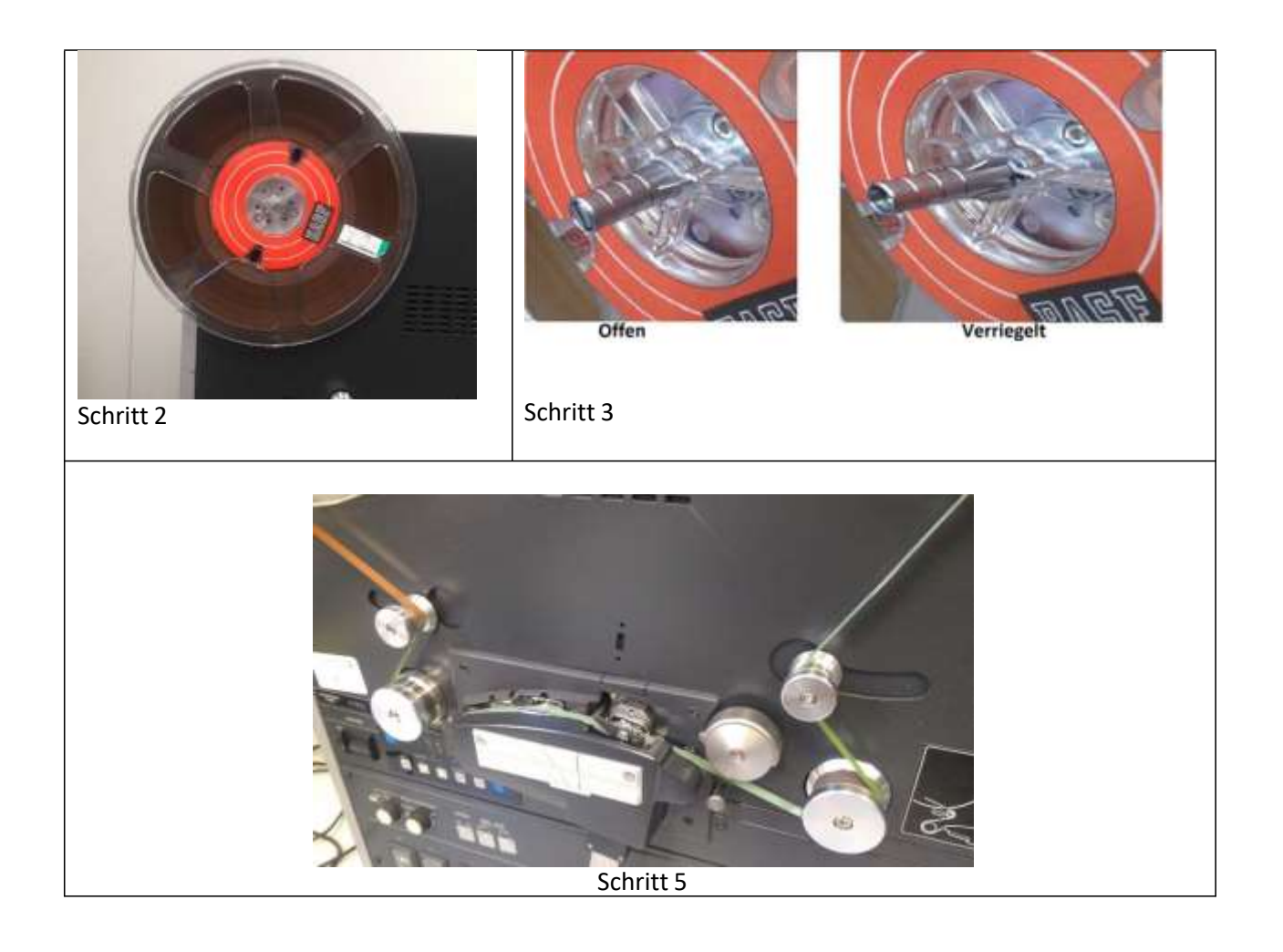

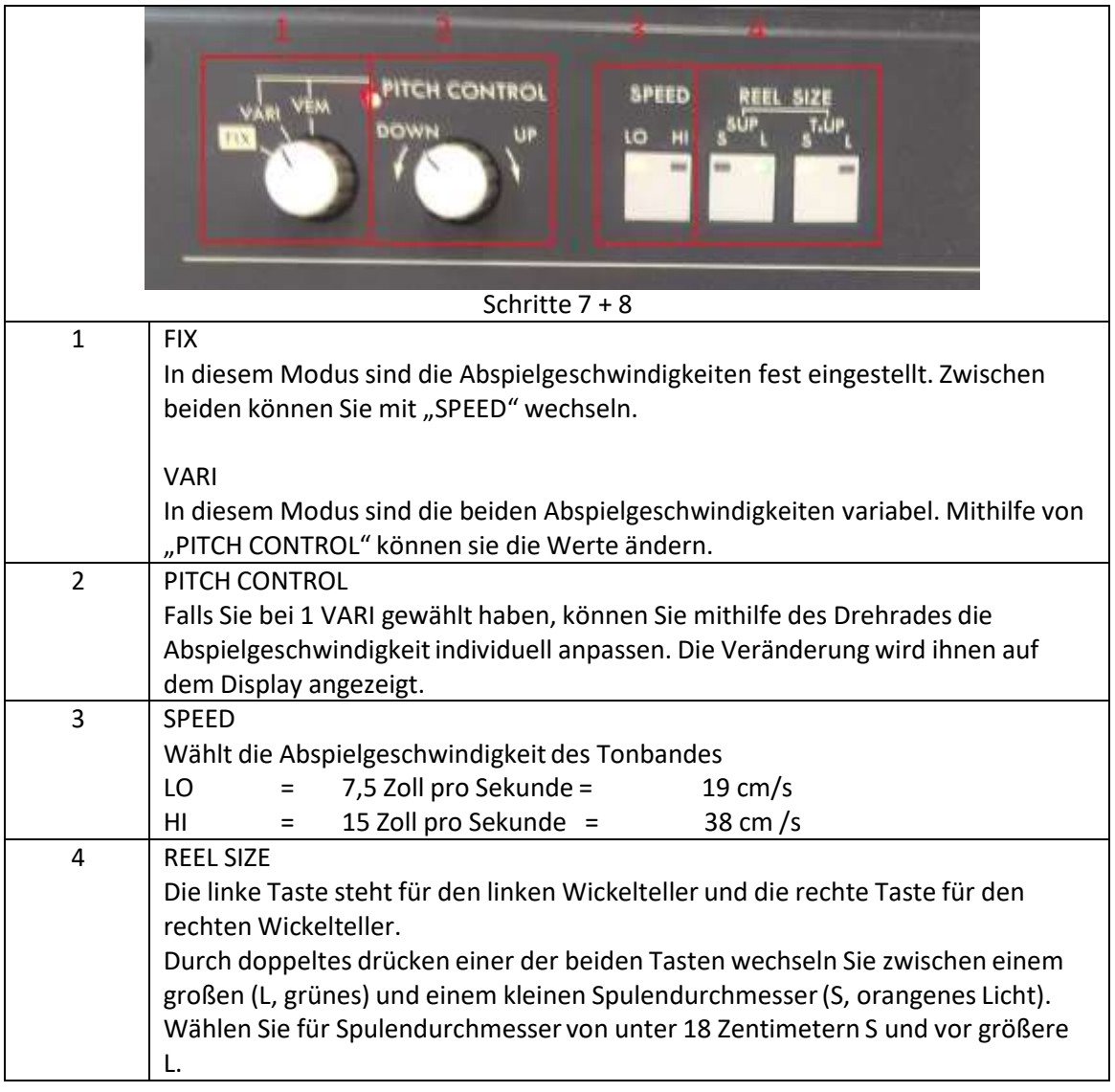

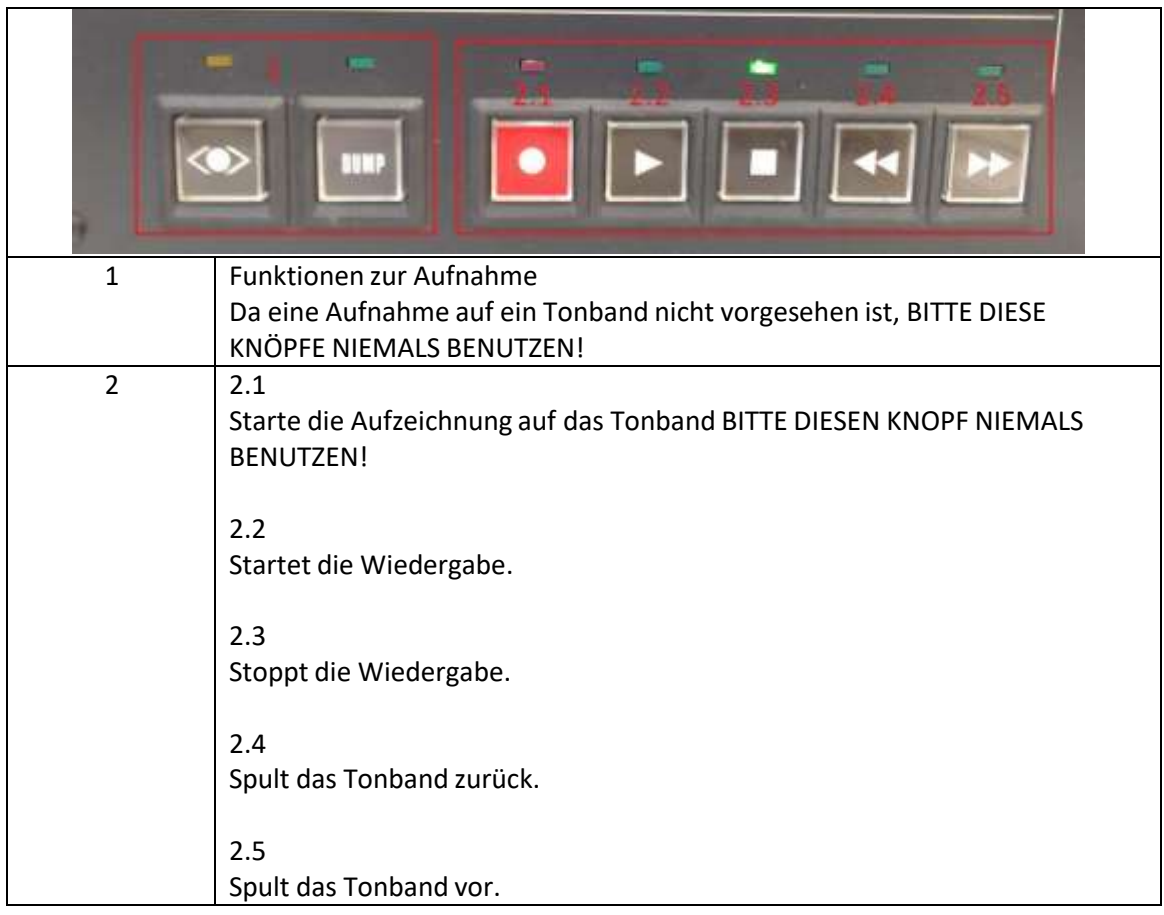

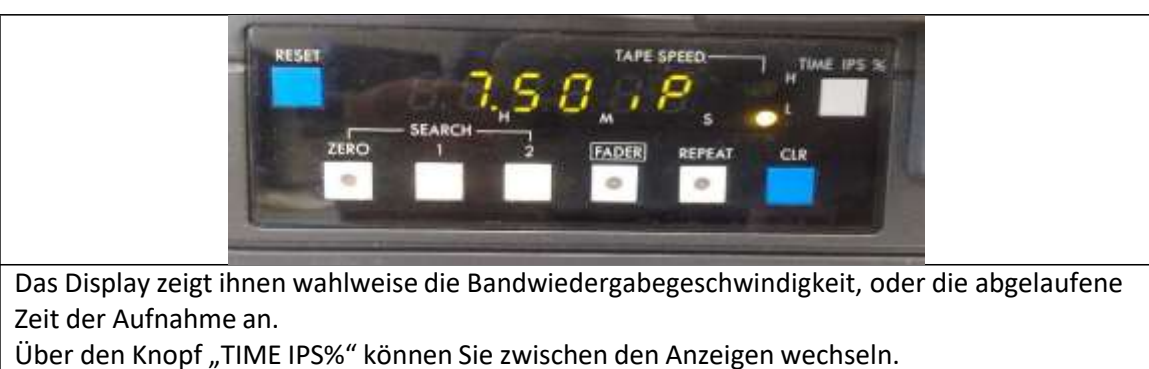

Der Knopf "CLR" setzt die Anzeige für die abgelaufene Zeit der Aufnahme zurück.

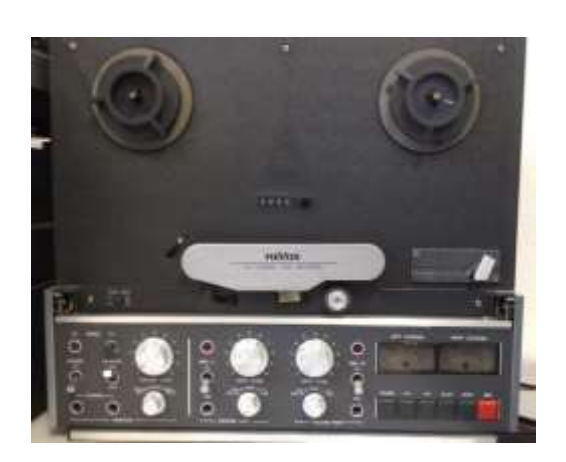

# W2.2: TONBANDMASCHINE

Revox B‐77

# WIEDERGABEGERÄT FÜR:

F2: Tonband

- INHALT:<br>Seite 1: Seite 1: Schrittweise Anleitung zur Digitalisierung<br>Seite 2: Bilder zur Anleitung Bilder zur Anleitung Seite 3: Funktionen der Bedienelemente<br>Seite 4: Funktionen der Bedienelemente
	- Funktionen der Bedienelemente

Benutzen Sie dieses Gerät, wenn ihr Tonband eine Abspielgeschwindigkeitzwischen 9,5 cm/s und 19 cm/s verlangt. Falls Sie sich wegen der Geschwindigkeit unsicher sind und keine Angabe dazu bei dem Tonband finden, können Sie davon ausgehen, dass dieses Gerät das Richtige ist, wenn es sich um Amateuraufnahmen auf kleineren Spulen handelt.

# **Abspielen eines Tonbandes**

Auf der folgenden Seite finden sich Bebilderungen zu den einzelnen Schritten. Auf den Seiten 2 und 3 werden die Bedienelemente des Gerätes erklärt.

Schritte:

- 1. Einschalten, des Gerätes über den "On / Off"-Kippschalter..
- 2. Legen Sie ihr Tonband, welches Sie abspielen möchten, auf den linken Wickelteller auf. Hierzu schieben Sie die "Dreizacköffnung" der Spule auf die passende "Dreizackführung". Wenn das Tonband korrekt auf der Spule liegt, muss der Bandanfang im Uhrzeigersinn nach links fallen.
- 3. Verriegeln Sie die Bandspule, indem Sie die vorstehende "Dreizackführung" zu sich heranziehen, um ca. 60° drehen und wieder loslassen.
- 4. Legen Sie nun eine leere Bandspule auf den rechten Wickelteller (falls nicht schon vorhanden) und wiederholen Sie dort Schritt 3.
- 5. Führen Sie nun den freien Bandanfang von linken Wickelteller unterhalb der "Kopfträgerab deckung" zum rechten Wickelteller und legen Sie das Band zunächst lose auf die rechte Spule.
- 6. Verbinden Sie den Bandanfang mit der rechten Spule, indem Sie den Bandanfang auf der rechten Spule mit einem Finger festhalten und die Spule im Uhrzeigersinn drehen, bis sich genug laufendes Bildmaterial über das freie Ende gelegt hat.
- 7. Falls die Spule auf dem linken Wickelteller einen kleineren Außendurchmesser als 18 cm hat, drücken Sie den Knopf "Reel Size", falls der Durchmesser größer ist, stellen Sie sicher, dass der Knopf nicht eingedrückt ist.
- 8. Wählen Sie mithilfe der "SPEED"-Knöpfe die korrekte Abspielgeschwindigkeit für ihr Band. Wenn Sie sich unsicher sind, probieren Sie einfach beide Einstellungen aus.
	- Speed  $3\frac{3}{4}$  = 3,75 zoll pro Sekunde = 9,5 cm/s
	- Speed  $7\frac{1}{2}$  = 7,5 zoll pro Sekunde = 19 cm /s
- 9. Starten Sie die Wiedergabe mithilfe der "PLAY" Taste. Die weitere Steuerung erfolgt über die Bedienelemente auf der Vorderseite des Gerätes, diese werden auf Seite 3+4 erklärt.
- 10. Wenn ihre Wiedergabe abgeschlossen ist, Spulen sie das Tonband auf ihre Ausgangsspule mithilfe der "<<"-Taste zurück.

Entfernen Sie danach ihre Spule, indem Sie Schritt 3 rückgängig machen.

### **Ton über die Standlautsprecher/Kopfhörer wiedergeben**

Falls gewünscht Kopfhörer an den "Phones" Ausgang anschließen.

Am Kenwood Receiver (KA-7100) über den "Input Selector" (vorne rechts) "AUX" auswählen. Bitte beachten, dass der Rechner läuft, da der Ton, über den Rechner weitergeleitet wird.

# **Digitalisierung**

Das Signal der Tonbandmaschine kann unter Audacity über das Input-Signal "Realtek High Definition Audio" angewählt werden. Die Aufzeichnung des Signalsfindet in Echtzeit statt. Bei Bedarf hierzu bitte die Anleitung zu Audacity (zu finden unter S1) zurate ziehen.

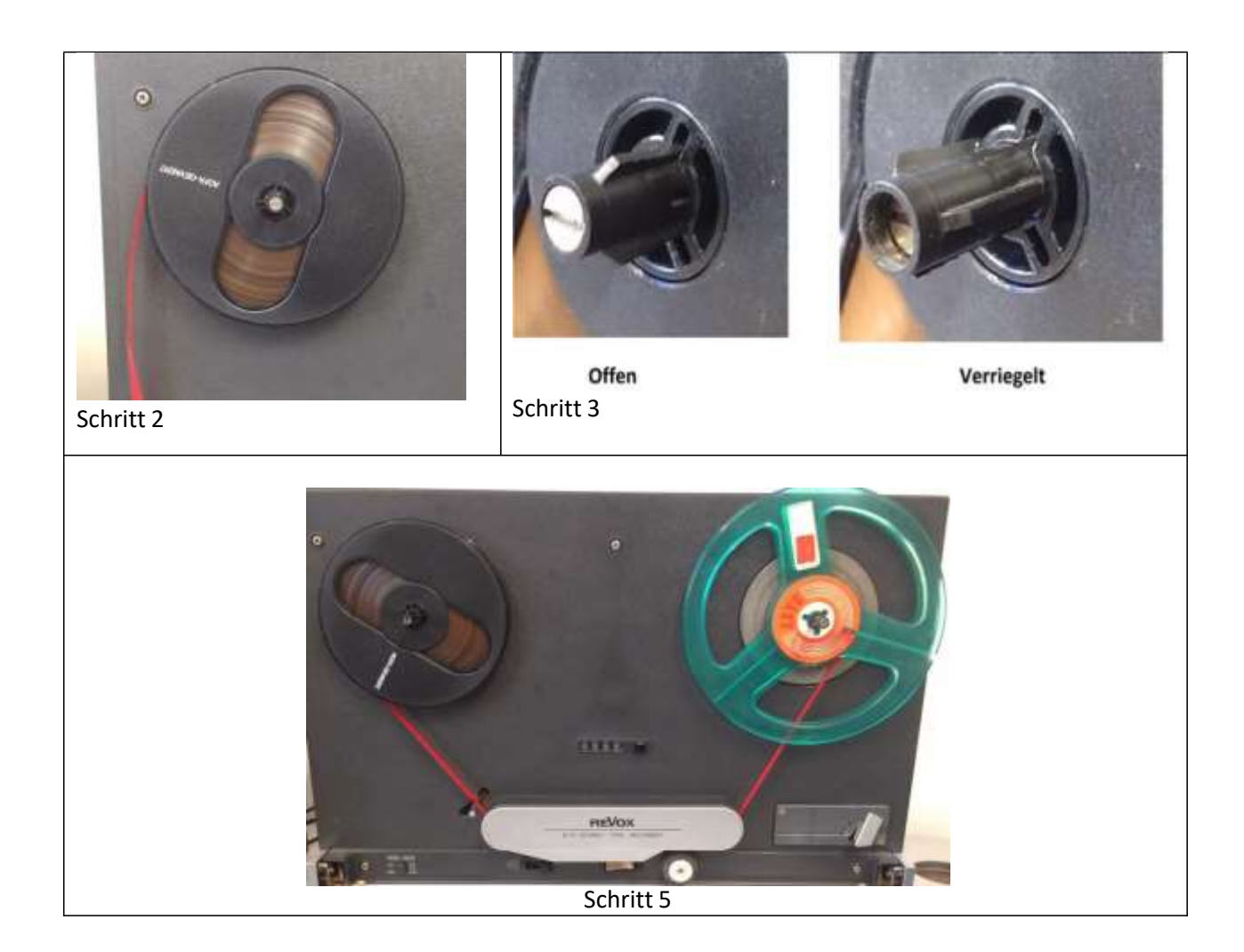

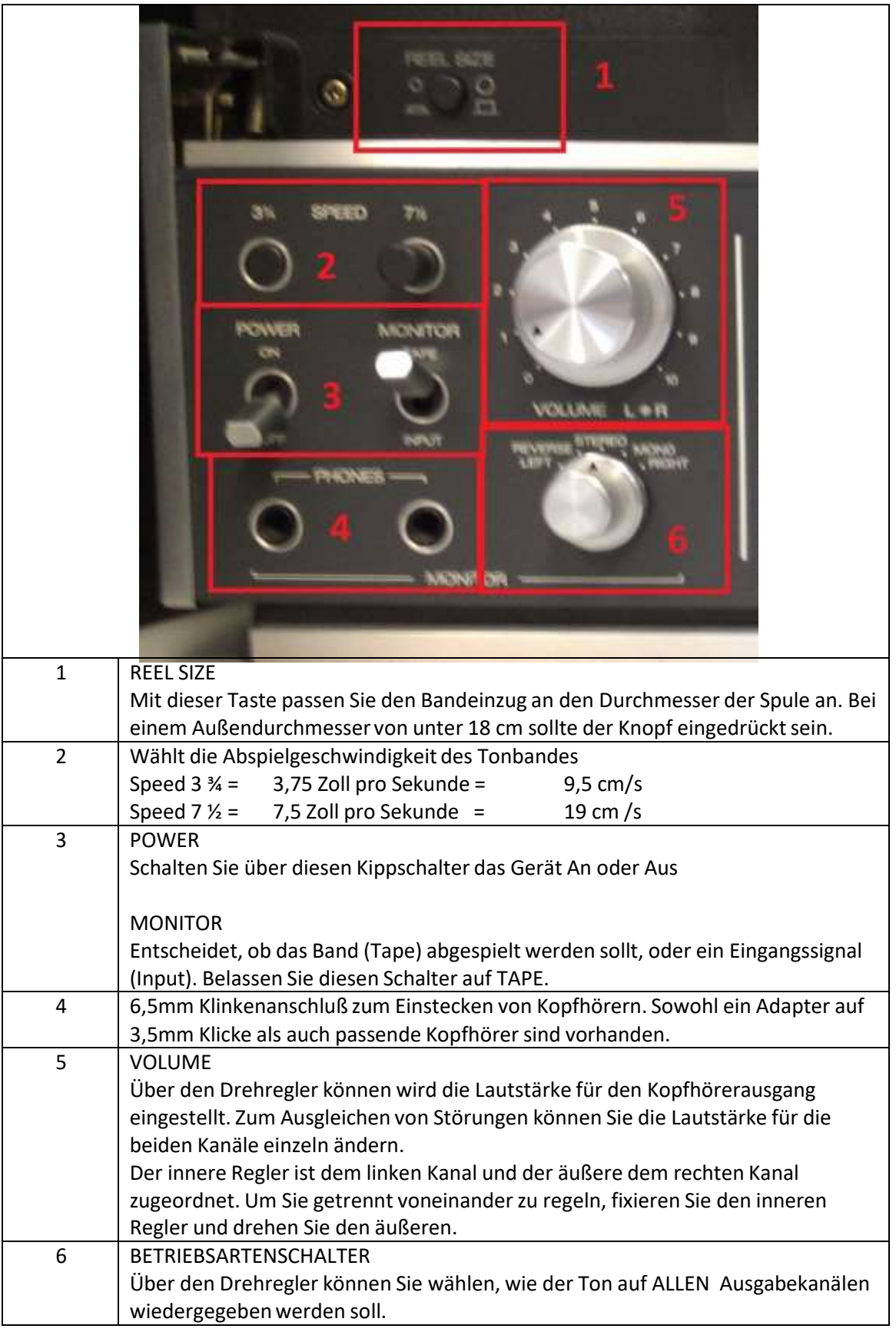

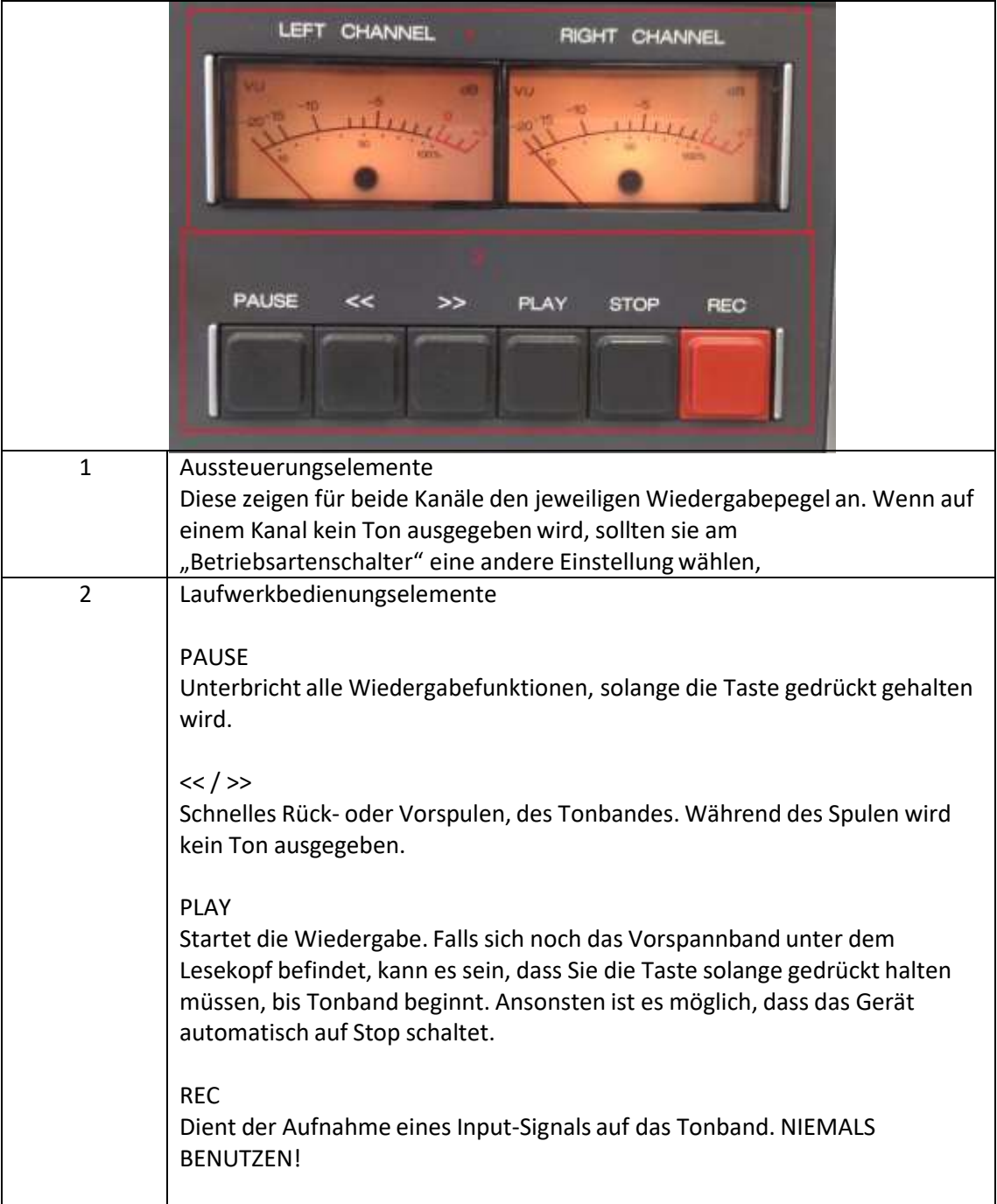

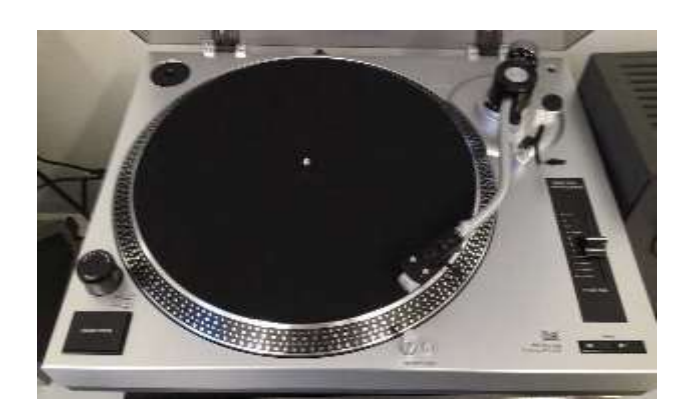

# W3: SCHALLPLATTENSPIELER

Dual DTJ301 USB

# WIEDERGABEGERÄT FÜR:

F3: Schallplatte

# INHALT:<br>Seite 1:

- Seite 1: Schrittweise Anleitung zur Digitalisierung<br>Seite 2: Bilder zur Anleitung
	- Bilder zur Anleitung

# **Abspielen einer Schallplatte**

Auf der folgenden Seite finden sich Bebilderungen zu den einzelnen Schritten.

Schritt:

- 1. Schalplatte auf den Plattenteller legen.
- 2. Gerät mit des Drehknopfes vorne links einschalten
- 3. Plastikschutzkappe von der Lesenadel am Kopf des Tonarms entfernen (Bitte nach Benutzung wieder Anbringen!).
- 4. Tonarm freigeben, indem die Klemme auf der Tonarmablage nach rechts geschoben wird.
- 5. Betätigen des Hebels rechts neben der Tonarmablage,zu anheben des Tonarms.
- 6. Tonarm über die Schalplatte schieben.
- 7. Absetzen des Tonarms auf die Schallplatte durch erneutes betätigen des Hebels.
- 8. Lesenadel per Hand auf die äußerste Rille der Schallplatte setzen.
- 9. Auswählen der Korrekten Geschwindigkeit, über die Schalter vorne rechts (i.d.R. 45 rpm bei 12" Platten und 33 rpm bei 7").
- 10. Starten mithilfe der Taste vorne links.

### **Ton über die Standlautsprecher/Kopfhörer wiedergeben**

Am Kenwood Receiver (KA-7100) über den "Input Selector" (vorne rechts) "Phono" auswählen. Falls gewünscht Kopfhörer an den "Phone" Ausgang anschließen.

### **Digitalisierung**

Das Signal des Schallplattenspielers kann unter Audacity über das Input-Signal "Microsoft-Soundmapper‐ Input" angewählt werden. Die Aufzeichnung des Signalsfindet in Echtzeit statt. Bei Bedarf hierzu bitte die Anleitung zu Audacity (zu finden unter S1) zurate ziehen.

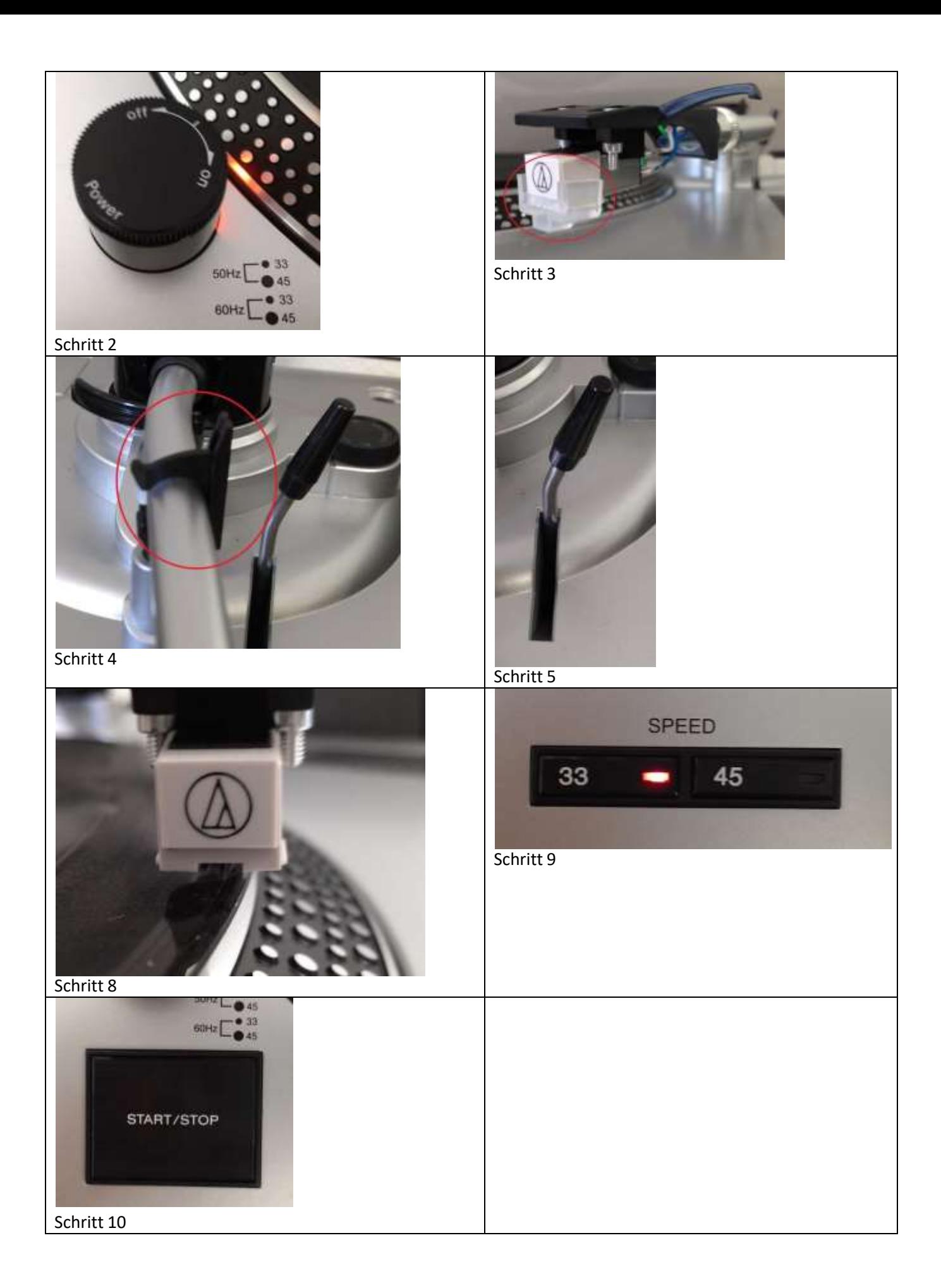

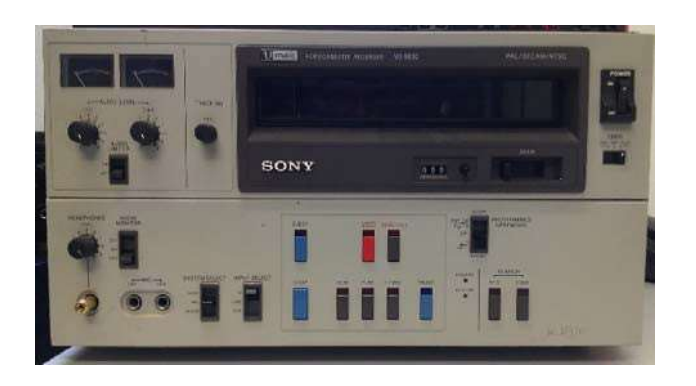

# W4: U‐MATIC RECORDER

Sony V0‐5630

# WIEDERGABEGERÄT FÜR:

F5: U‐Matic Kassette

# INHALT:<br>Seite 1:

- Seite 1: Schrittweise Anleitung zur Digitalisierung<br>Seite 2: Bilder zur Anleitung
- Seite 2: Bilder zur Anleitung<br>Seite 3: Funktionen der Bedi
- Funktionen der Bedienelemente
- Seite 4: Geografische Verteilung der

Farbkodierungssysteme

### **Abspielen einer U‐Matic Kassette**

Auf den folgenden Seiten finden sich Bebilderungen zu den einzelnen Schritten.

Schritte:

- 1. Einschalten, des Gerätes über den Kippschalter "On / Off".
- 2. Einführen der Kassette mit den abgerundeten Ecken in das Gerät.
- 3. Starten Sie die Wiedergabe durch Drücken der "Play"-Taste.
- 4. Damit die Kassette korrekt abgespielt wird, muss das korrekte Farbkodierungssystem eingestellt werden, mit dem die Kassette aufgenommen wurde. Auf Seite 4 finden Sie eine Karte mit der geografischen Verteilung der Systeme, wählen Sie jenes, welches in der Region verwendet wird, aus der Sie die Aufnahme vermuten. Wählen Sie das System über den Schalter "System Select" aus.
- 5. Starten Sie die Wiedergabe mit der "Play"-Taste.
- 6. Falls Sie ein verzerrtes Bild erhalten, müssen Sie über den Regler "Tracking" eine feine Justierung vornehmen. Hierzu drehen Sie den Regler solange, bis Sie ein möglichst klares Bild erhalten.

Oft wurden gute Ergebnisse erzielt, wenn der Regler bei "9 Uhr" im übertragenen Sinne eines Ziffernblattes belassen wurde.

- 7. Die Bedienung des Gerätes erfolgt mithilfe der Tasten auf der Vorderseite. Die Bedienungselemente werden auf Seite 3 erläutert.
- 8. Bitte Spulen Sie nach der Wiedergabe die Kassette mithilfe der "REW"-Taste zurück, um das Videoband zu schützen!

Fehlerbehebung bei der Bildanzeige

Falls Sie ein gestörtes Bild erhalten, ändern Sie über "System Select" das Farbkodierungssystem und führen Sie für jedes System einzeln "Schritt 6" aus. Aufgrund schlechter Aufnahmeverfahren, werden Sie niemals ein perfektes Bild erhalten.

### **Wiedergabe über den Fernseher**

Überprüfen Sie, ob die RCA‐Kabel an den Fernseher angeschlossen sind. Schalten Sie den Fernseher ein und schalten Sie auf einen der drei RCA‐Eingänge.

Hierzu schalten Sie von Programm 0 noch ein Programm tiefer.

### **Digitalisierung**

Das Ausgabesignal des Wiedergabegerätes kann in Echtzeit aufgezeichnet werden. Bei Bedarf hierzu bitte die Anleitung zu "S2: Honestech VHS to DVD" zurate ziehen.

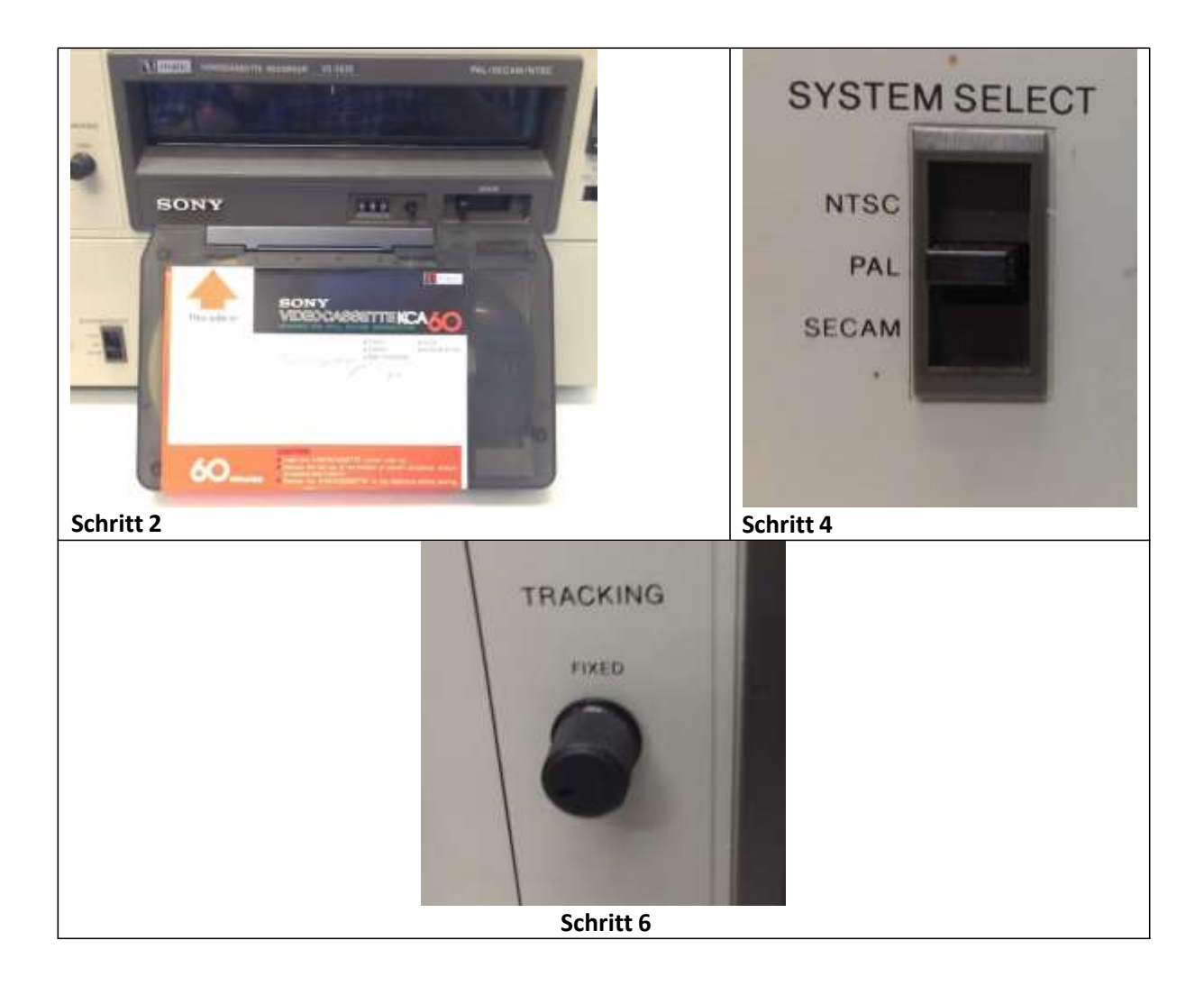

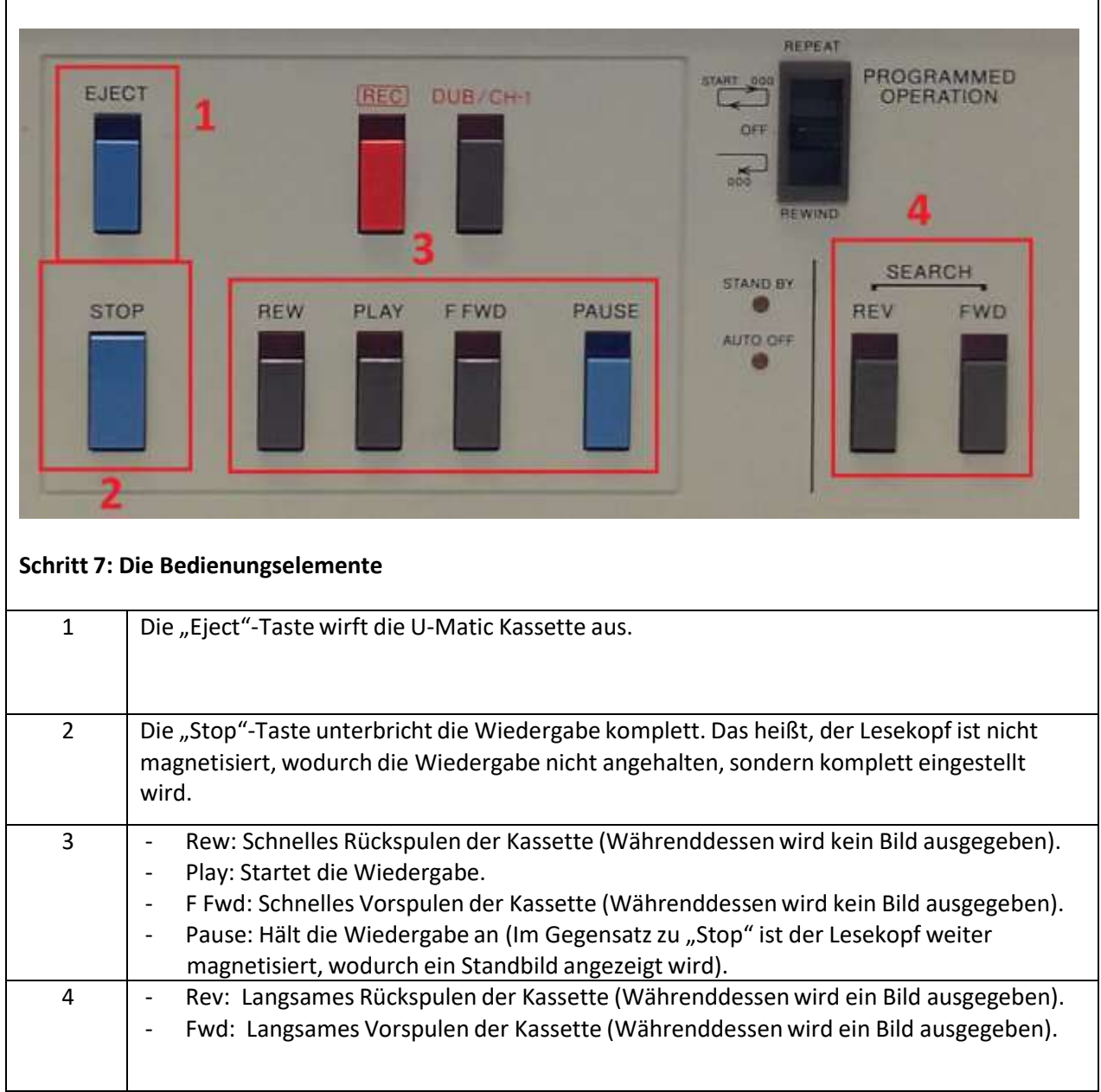

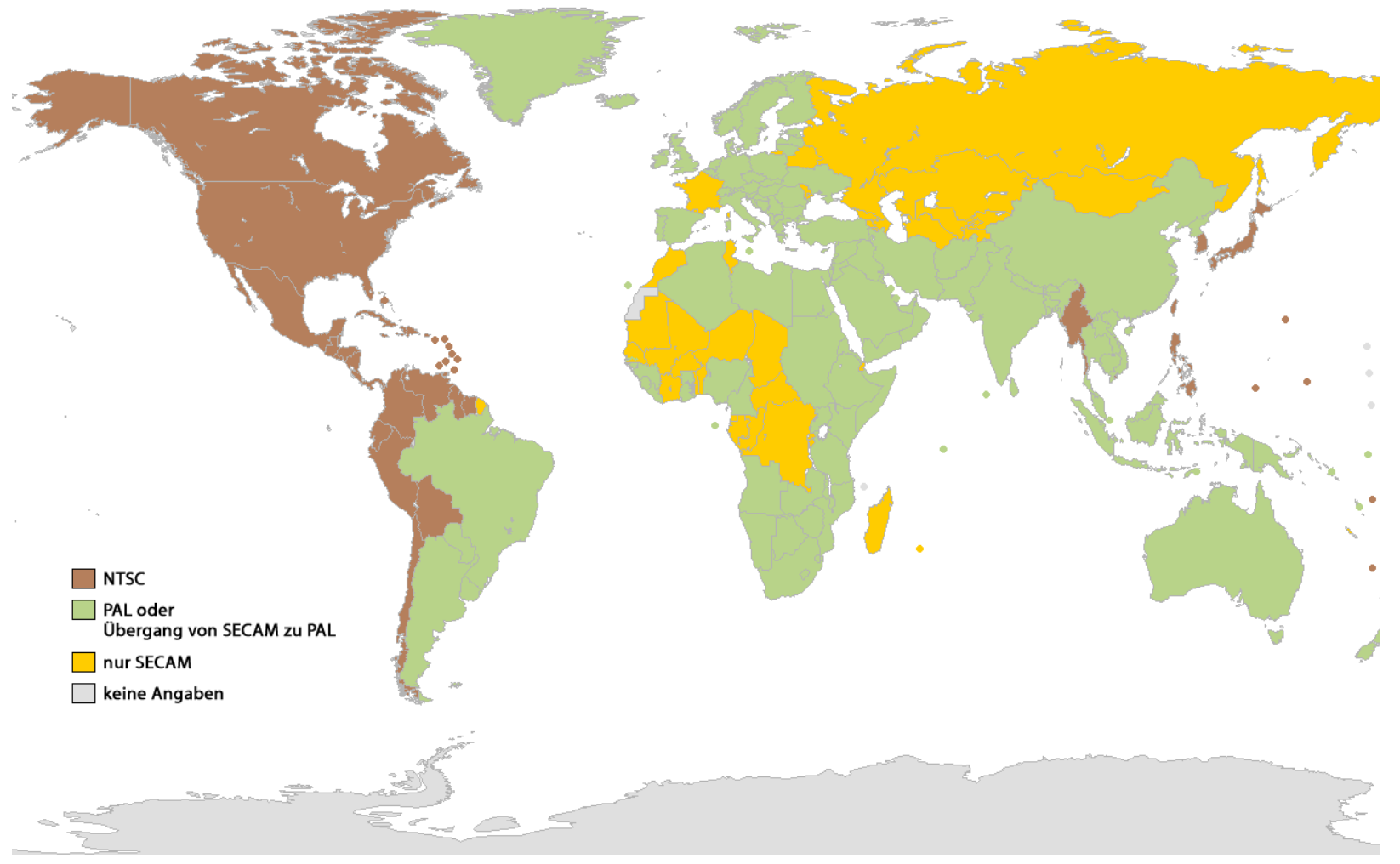

**Abbildung 1: Weltkarte mit der Verbreitung der analogen Fernsehübertragungssysteme**

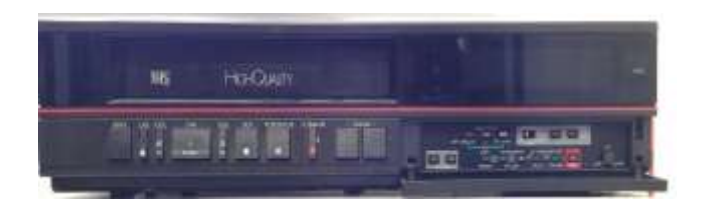

# W5: VHS REKORDER

Nordmende Spectra\_V\_1403

WIEDERGABEGERÄT FÜR:

F6: VHS Kassette

INHALT: Seite 1: Schrittweise Anleitung zur Digitalisierung

# **Abspielen einer VHS‐Kassette**

Schritte:

- 1. Einschalten, des Gerätes über die "Betrieb"-Taste.
- 2. Einführen der Kassette mit der Bandöffnung nach vorne.
- 3. Wiedergabe über die ">"Start-Taste. Vorspulen, oder Rückspulen mithilfe der ">>" und "<<" Tasten. Über die Stop-Taste wird die Wiedergabe unterbrochen.
- 4. Nach der Wiedergabe kann die Kassette über die Taste "Cass."-ausgeworfen werden.

### **Wiedergabe über den Fernseher**

Überprüfen Sie, ob das SCART‐Kabel an den Fernseher angeschlossen ist. Schalten Sie den Fernseher ein und schalten Sie auf einen der drei SCART‐Eingänge. Hierzu schalten Sie von Programm 0 noch ein Programm tiefer.

### **Digitalisierung**

Das Ausgabesignal des Wiedergabegerätes kann in Echtzeit aufgezeichnet werden. Bei Bedarf hierzu bitte die Anleitung zu "S2: Honestech VHS to DVD" zurate ziehen.

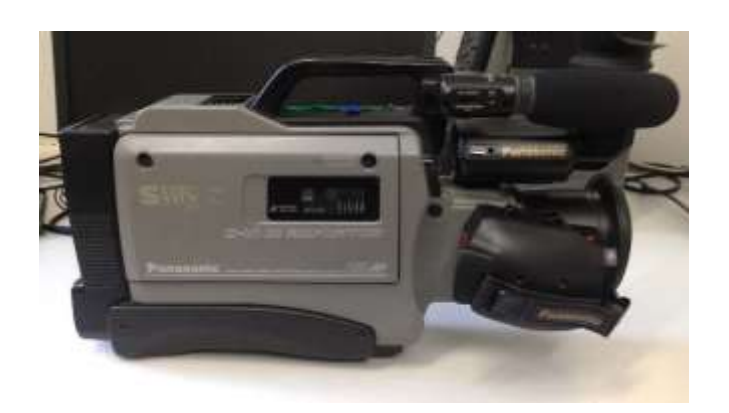

# W6: S‐VHS CAMCORDER

Panasonic AG‐455

# WIEDERGABEGERÄT FÜR:

F7: S‐VHS Kassetten

# INHALT:<br>Seite 1:

Schrittweise Anleitung zur Digitalisierung Seite 2: Bilder zur Anleitung

## **Abspielen einer S‐VHS Kassette**

Auf der folgenden Seite finden sich Bebilderungen zu den einzelnen Schritten.

Schritte:

- 1. Führen Sie eine Batterie mit den Kontakten nach unten in den Batterieschacht ein.
- 2. Da die Speicherkapazität der Batterie sehr begrenzt ist, müssen sie das Stromkabel während des gesamten Betriebes angeschlossen haben. Schließen Sie es an der Rückseite der Kamera an den "DC Input Jack" an (Siehe Abb. Seite 3).
- 3. Drehen Sie das erste Glied des Augenobjektivarmesin einem 90° Winkel nach außen. Drehen Sie anschließen das zweite Glied zur Schulterstütze hin, bis es einrastet.
- 4. Schalten Sie die Kamera durch schieben des "OPERATE"-Schalters auf der Oberseite der Kamera an.
- 5. Öffnen Sie das Kassettenfach durch drücken des "TAPE EJECT" Knopfe, auf der Geräte Oberseite, neben dem Batterieschacht.
- 6. Führen sie die Kassette mit der Bandöffnung nach unten und den Spulen in das Gerätzeigend ein.
- 7. Schließen Sie das Kassettenfach, indem Sie einen Druck auf das Gehäuse ausüben.
- 8. Stellen Sie sich, dass die Klappe oben auf der Kamera auf "VTR" (zum Schulterstück hingeschoben) ist.
	- Die Bedienung der Wiedergabe erfolgt über die freigelegten Bedienelemente.
- 9. Spulen Sie nach der Wiedergabe die Kassette zurück und wiederholen Sie Schritt 5, um das Band zu entnehmen.

### **Wiedergabe über den Fernseher oder das Augenobjektiv**

Sie können die Wiedergabe über das Augenobjektiv verfolgen und den Ton über den eingebauten Lautsprecher der Kamera. Das Bild ist auf dem Objektiv nur in Grautönen zu sehen, auch wenn die Aufnahme in Farbe stattfindet.

Wiedergabe über den Fernseher:

Schließen Sie die RCA Kabel an den Fernseher und die Ausgänge der Kamera an (Siehe Abb. Seite 2). Schalten Sie den Fernseher ein und schalten Sie auf einen der drei RCA‐Eingänge. Hierzu schalten Sie von Programm 0 noch ein Programm tiefer.

### **Digitalisierung**

Das Ausgabesignal des Wiedergabegerätes kann in Echtzeit aufgezeichnet werden. Bei Bedarf hierzu bitte die Anleitung zu "S2: Honestech VHS to DVD" zurate ziehen.

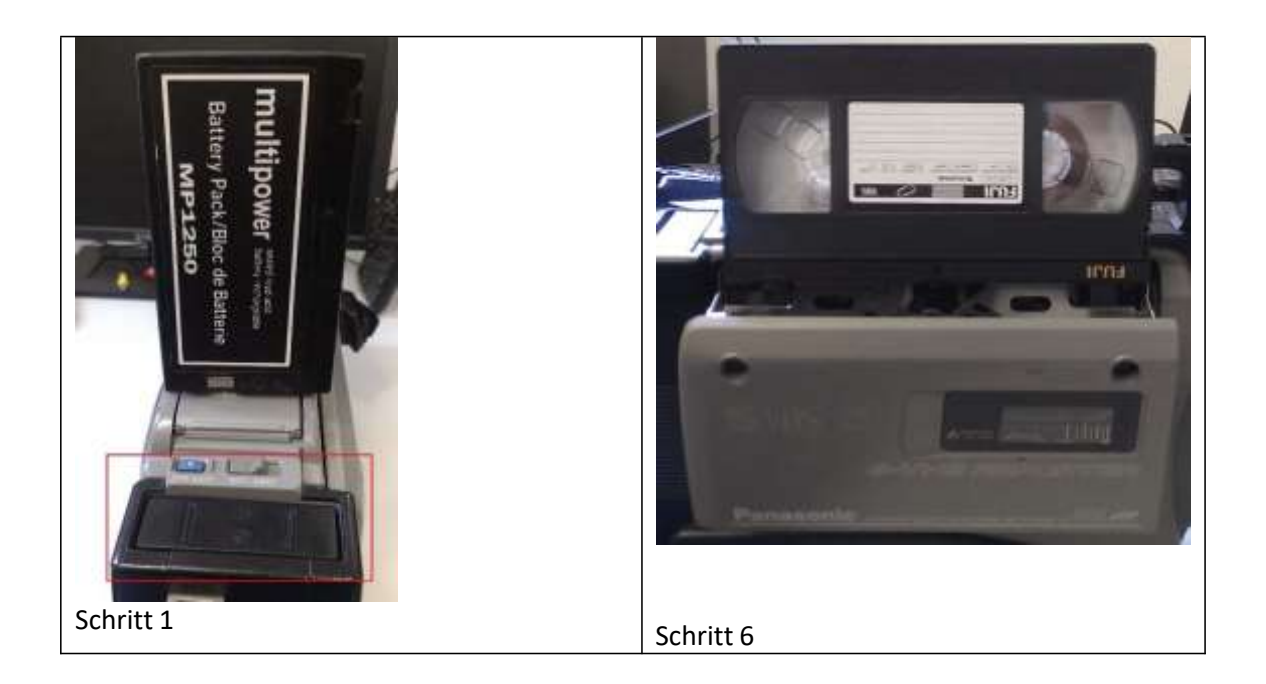

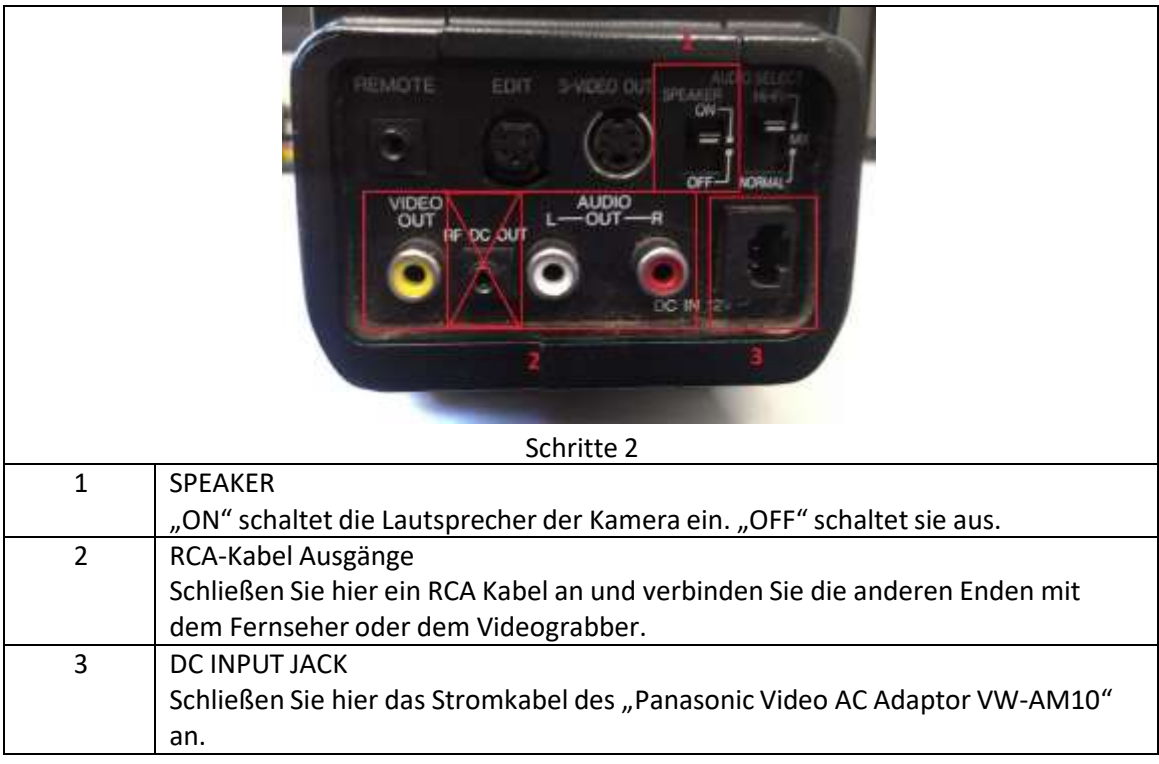

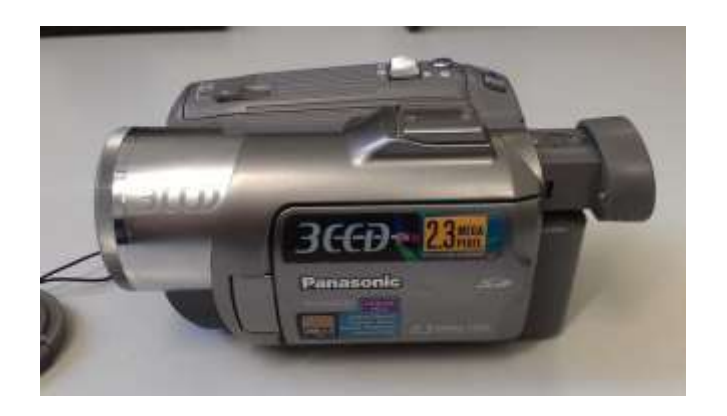

# W7: MINIDV CAMCORDER

Panasonic NV‐GS230

# WIEDERGABEGERÄT FÜR:

F8: MiniDV Kassetten

# INHALT:<br>Seite 1:

Schrittweise Anleitung zur Digitalisierung Seite 2: Bilder zur Anleitung

### **Abspielen einer MiniDV‐Kassette**

Auf der folgenden Seite finden sich Bebilderungen zu den einzelnen Schritten.

Schritte:

- 1. Einschalten, des Gerätes über den "On / Off"-Schalter.
- 2. Öffnen Sie das Kassettenfach, durch betätigen des "Kassettenauswurfhebels" auf der Geräteoberseite.
- 3. Führen Sie die Kassette mit der Bandöffnungsseite nach unten und den Kassettenspulen nach innen ein.
- 4. Schließen Sie das Kassettenfach, durch einen Druck mit der Klappe, auf das Metallgehäuse.
- 5. Wählen Sie über das "Moduswahlrad" den Bandwiedergabemodus aus.
- 6. Sie starten die Wiedergabe, indem Sie den Steuerknüppel innerhalb des "Moduswahlrades" nach oben bewegen. Auf dem LCD‐Monitor werden ihnen die Bedienelemente angezeigt.
- 7. Spulen Sie nach der Wiedergabe das Band zurück und werfen Sie es aus, indem Sie die Schritt 2 wiederholen.
- 8. Anschluss an den Fernseher: Öffnen Sie die Klappe an der an der Seite des Camcorder, vor dem "Moduswahlrad". Schließen Sie das AV‐Kabel an.

### **Wiedergabe über den Fernseher**

Überprüfen Sie, ob die RCA‐Kabel an den Fernseher angeschlossen sind. Schalten Sie den Fernseher ein und schalten Sie auf einen der drei RCA‐Eingänge. Hierzu schalten Sie von Programm 0 noch ein Programm tiefer.

### **Digitalisierung**

Das Ausgabesignal des Wiedergabegerätes kann in Echtzeit aufgezeichnet werden. Bei Bedarf hierzu bitte die Anleitung zu "S2: Honestech VHS to DVD" zurate ziehen.

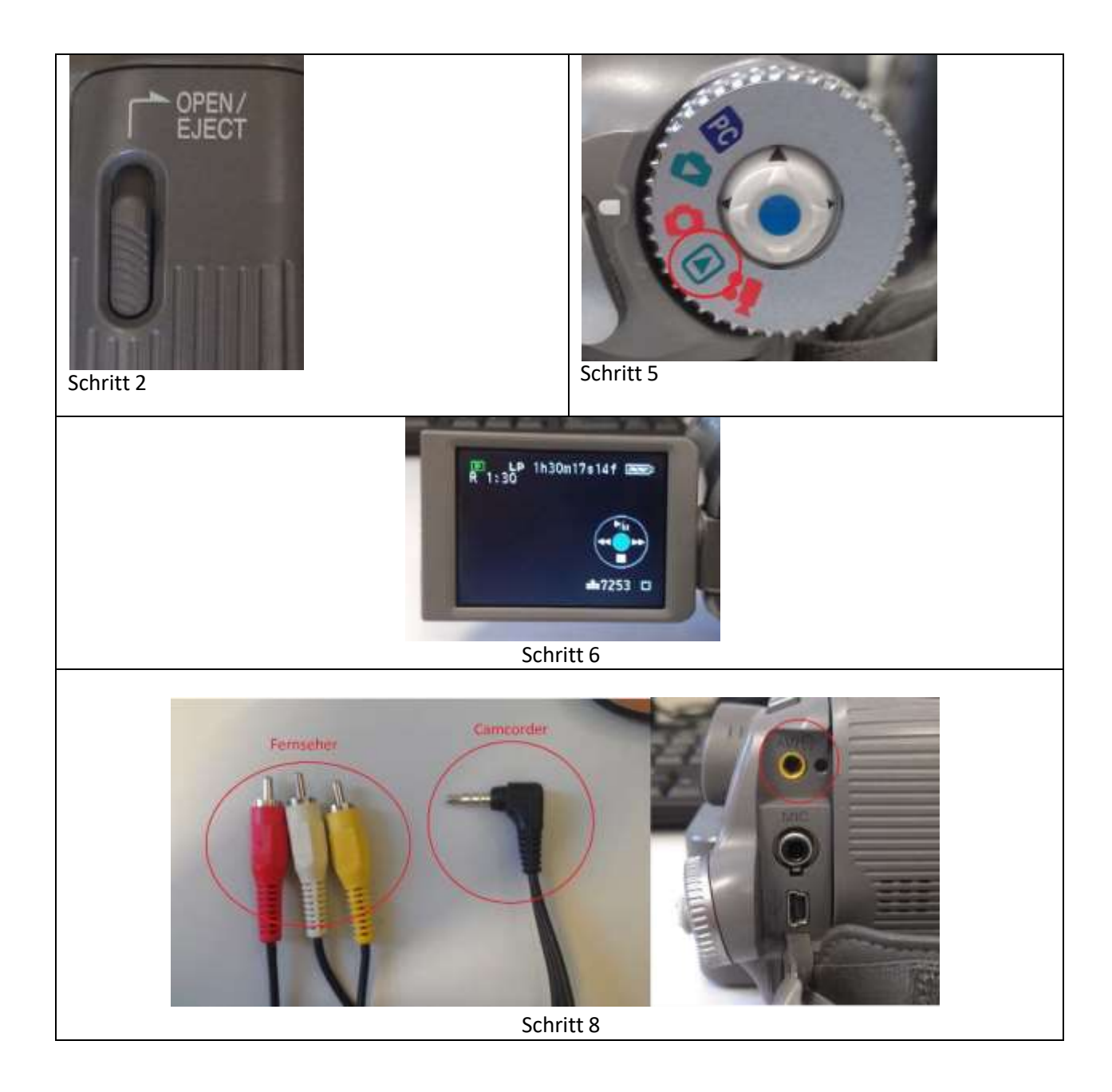

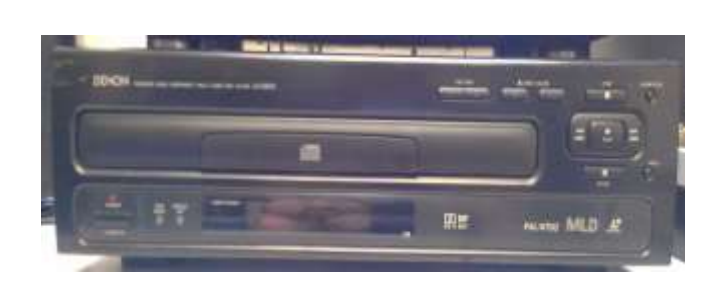

# W8: LASERDISC PLAYER

Denon LA‐2300A

# WIEDERGABEGERÄT FÜR:

F10: Laserdisc

# INHALT:<br>Seite 1:

- Seite 1: Schrittweise Anleitung zur Digitalisierung<br>Seite 2: Bilder zur Anleitung
- Seite 2: Bilder zur Anleitung<br>Seite 3: Funktionen der Bedi
- Funktionen der Bedienelemente

# **Abspielen einer Laserdisc**

Auf den folgenden Seiten finden sich Bebilderungen zu den einzelnen Schritten.

Schritte:

- 1. Einschalten, des Gerätes über die "Power"-Taste.
- 2. Öffnen des Laufwerkes. Sie können wahlweise mit den Tasten "CD" oder "LD" das jeweilige Laufwerk auswerfen. Für Laserdisc, drücken Sie "LD"
- 3. Legen Sie die LaserDisc mit der "Seite A" obenliegend in das Laufwerk ein.
- 4. Schließen Sie das Laufwerk über die "LD" Taste.
- 5. Wählen Sie mithilfe der Tasten "A" oder "B" die gewünschte Seite der Laserdisc aus.
- 6. Auswählen des gewünschten Kapitels: Mithilfe der Taste "+10" können Sie in 10er Schritten springen. Mithilfe der einstelligen Zahlen wählen Sie die letzte Zahl aus. Bsp.: Für das Kapitel "53" drücken Sie zunächst 5 mal die Taste "+10" und danach einmal die Taste  $, 3$ ". Die Navigation findet über die Fernbedienung statt und wird auf Seite 3 erklärt.

#### **Wiedergabe über den Fernseher**

Überprüfen Sie, ob das SCART‐Kabel an den Fernseher angeschlossen ist. Schalten Sie den Fernseher ein und schalten Sie auf einen der drei SCART‐Eingänge.

Hierzu schalten Sie von Programm 0 noch ein Programm tiefer.

### **Digitalisierung**

Das Ausgabesignal des Wiedergabegerätes kann in Echtzeit aufgezeichnet werden. Bei Bedarfziehen Sie hierzu bitte die Anleitung S2 zurate.

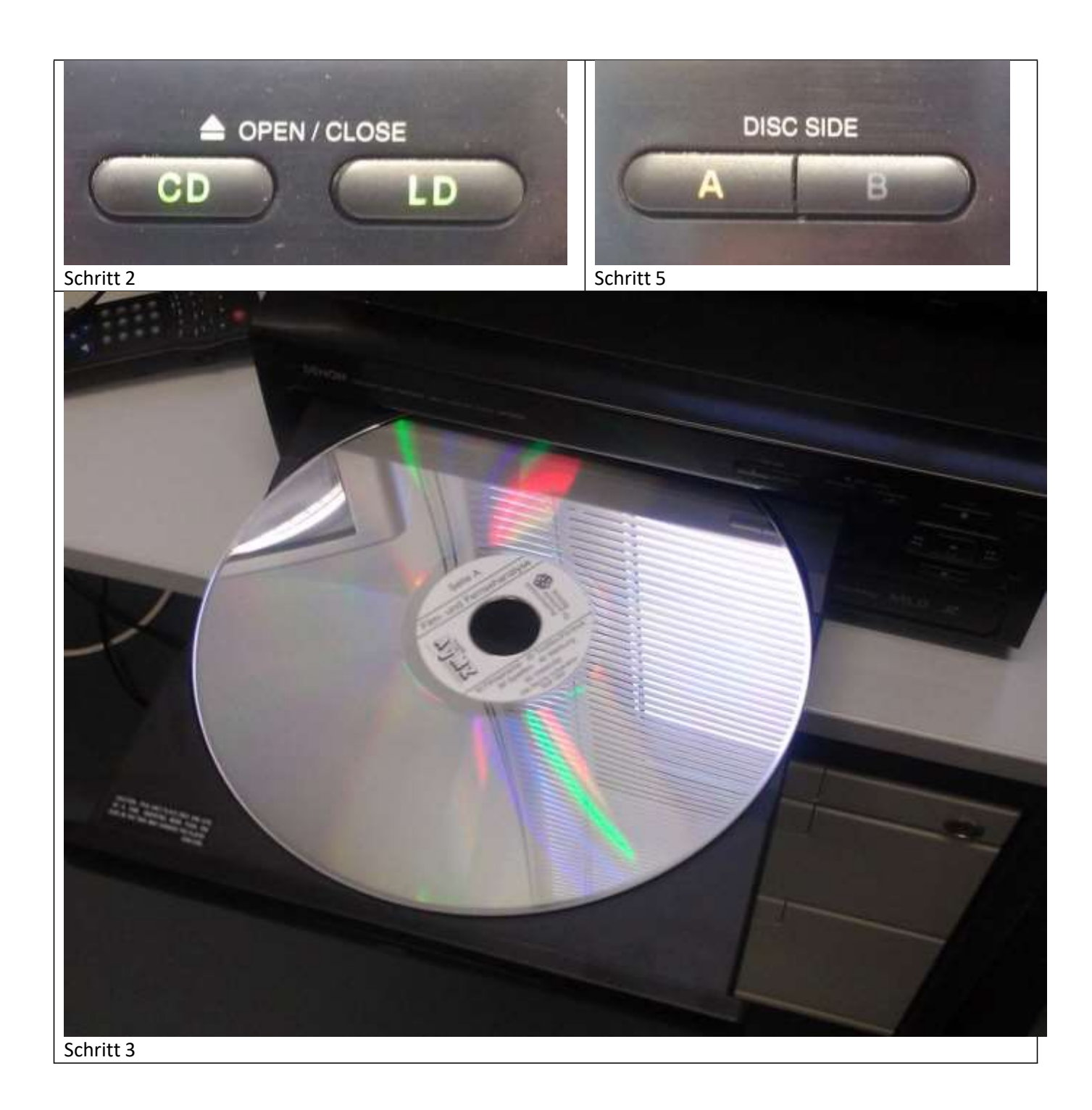

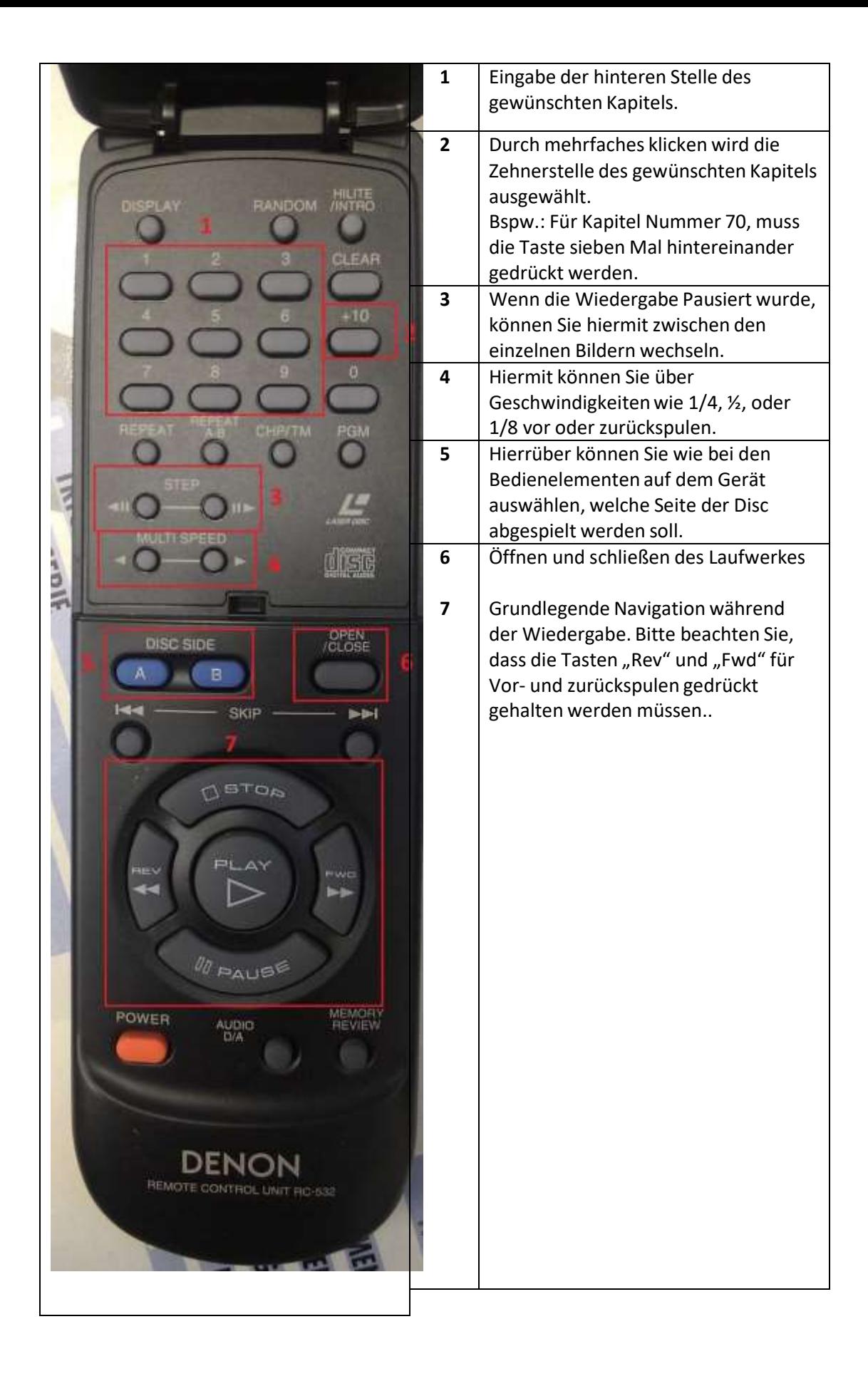

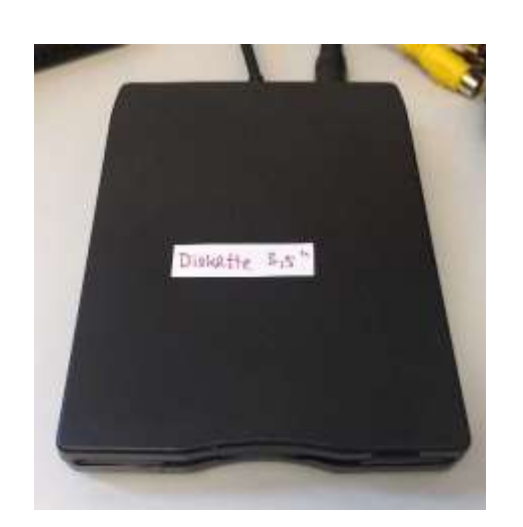

# W9: USB‐ DISKETTENLAUFWERK

# WIEDERGABEGERÄT FÜR:

F13: Diskette 3,5"

INHALT: Seite 1: Schrittweise Anleitung zur Digitalisierung

# **Lesen einer Diskkette 3,5"**

Schritte:

- 1. Schließen Sie das USB‐Kabel des Diskkettenlaufwerkes an einen USB‐Anschluss des Rechners an.
- 2. Führen Sie eine Diskkette mit der verschiebbaren Klappe zuerst, in das Laufwerk ein.
- 3. Wenn Sie mit dem auslesen der Daten fertig sind, werfen Sie die Diskkette mithilfe der Taste vorne am Laufwerk wieder aus.
- 4. Trennen Sie nach ihrer Arbeit das USB‐Kabel vom Rechner.

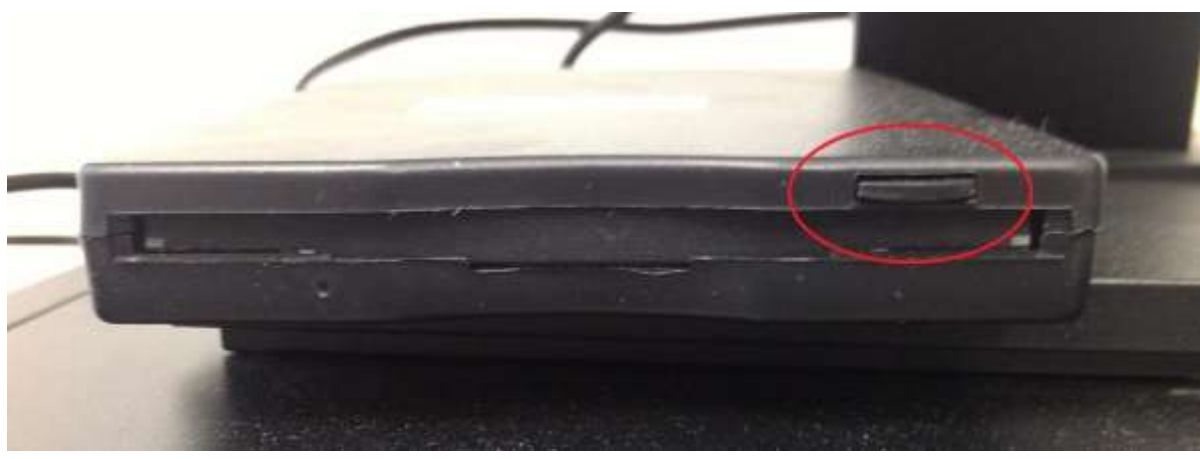

**Schritt 3**

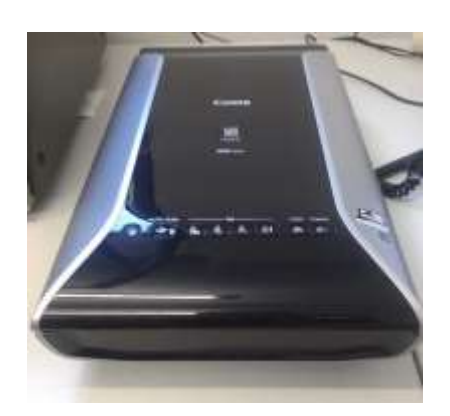

# W10: DIA‐ UND NEGATIVSCANNER

Canon 9000F Mark II

# WIEDERGABEGERÄT FÜR:

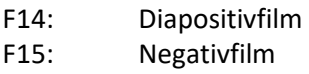

#### INHALT:

- Seite 1: Vorbereiten des Scanners<br>Seite 2: Einlegen von 35mm Film
- Seite 2: Einlegen von 35mm Film<br>Seite 3: Einlegen von gerahmten
- Seite 3: Einlegen von gerahmten Dias<br>Seite 4: Einlegen von Filmstreifen Typ
- Einlegen von Filmstreifen Typ 120

In dieser Anleitung erfahren Sie, wie Sie die korrekten Vorlagenhalter auf dem Scannbett ausrichten und den Scanner betriebsbereit machen.

Die Bedienungsanleitung der zugehörigen Software "Canon IJ Scan Utility" finden Sie unter S3.

#### **Vorbereiten des Scanners**

#### Schritte:

- 1. Schalten Sie den Scanner durch Drücken des "ON" Knopfes ein. Dieser befindet sich auf der Oberseite des Gerätes.
- 2. Klappen Sie den Deckel des Scanners nach oben, bis dieser in einem ca. 90° Winkel einrastet. Drücken Sie den Hebel an der Oberseite der Schutzabdeckung nach unten und ziehen Sie die Abdeckung zu sich hin.

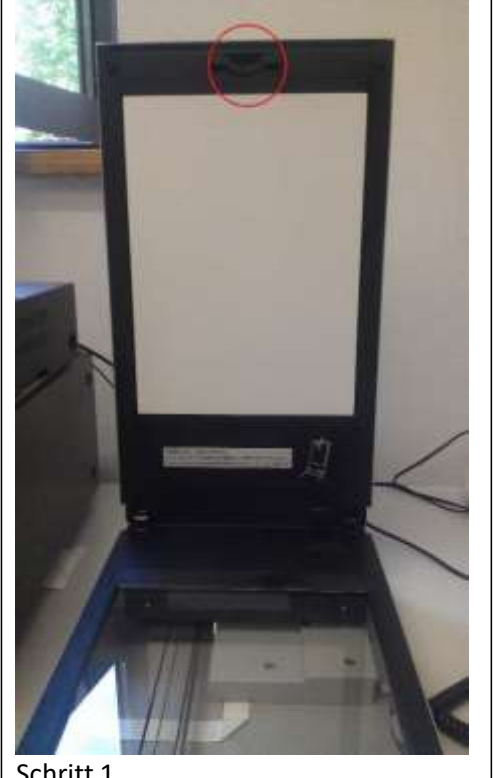

Schritt 1

Einlegen von 35mm Film

1. Legen Sie den Film in den Filmvorlagenhalter ein.

Öffnen Sie den Filmhalter (A), und legen Sie den Film so in d:en Filmvorlagenhalter ein, dass die Vorderseite des Films (die Seite, auf der die Bilder richtig angezeigt werden) nach unten zeigt.

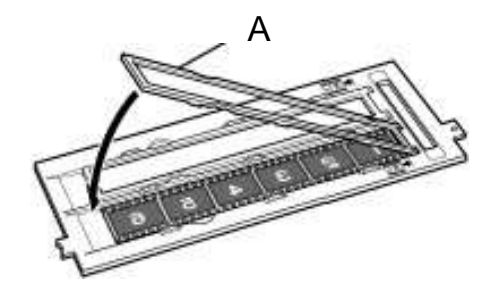

2. Legen Sie den Filmvorlagenhalter auf die Auflagefläche.

Richten Sie die Laschen des Filmvorlagenhalters am FILM-Symbol auf der Auftageftäche aus.

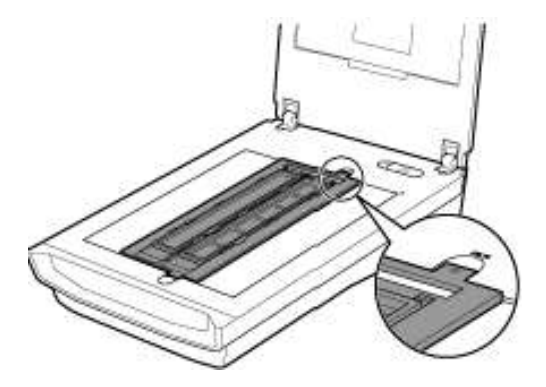

3. Schließen Sie behutsam den VorlagendeckeL

#### Einlegen von get·ahmten Dias

#### Gerahmte Dias

1. Legen Sie den Filmvorlagenhalter auf dieAuflagefläche.

Richten Sie die Laschen des Filmvorlagenhalters am FILM-Symbol auf der Auftageftäche aus.

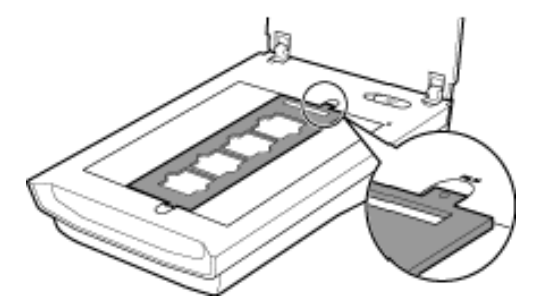

2. Legen Sie den Film in den Filmvorlagenhalter ein.

Legen Sie den Film so in den Filmvorlagenhalter ein, dass die Vorderseite des Films (die Seite, auf der die Bilder richtig angezeigt werden) nach unten zeigt.

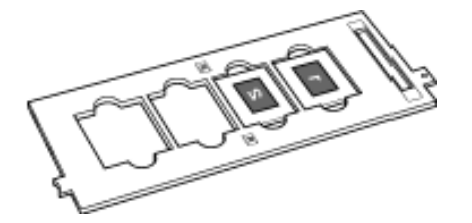

3. Schließen Sie behutsam den VorlagendeckeL

Einlegen von Filmstl·eifen des Typs 1ZO

Filmstreifen des Typs 120

- 1. Legen Sie den Filmvorlagenhalter auf dieAuflagefläche. Richten Sie die Laschen des Filmvorlagenhalters am FILM-Symbol auf der Auftageftäche aus.
- 2. Öffnen Sie den Filmhalter (A), und entfernen Sie die Filmbefestigungsklemme (B).

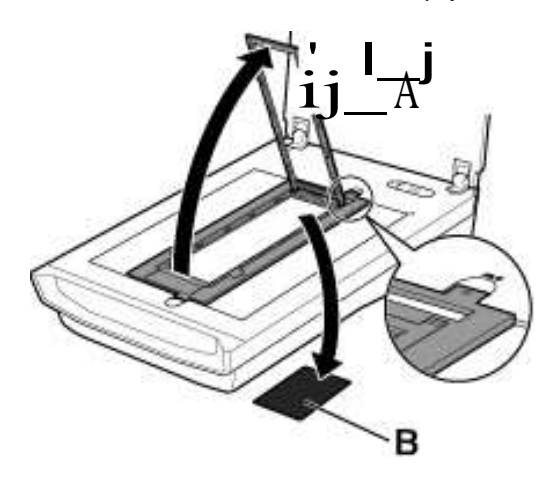

3. Legen Sie den Film in den Filmvorlagenhalter ein.

Die Vorderseite des Films (die Seite, auf der die Bilder richtig angezeigt werden) muss bein Einlegen nach unten zeigen.

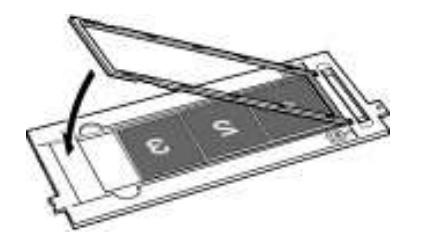

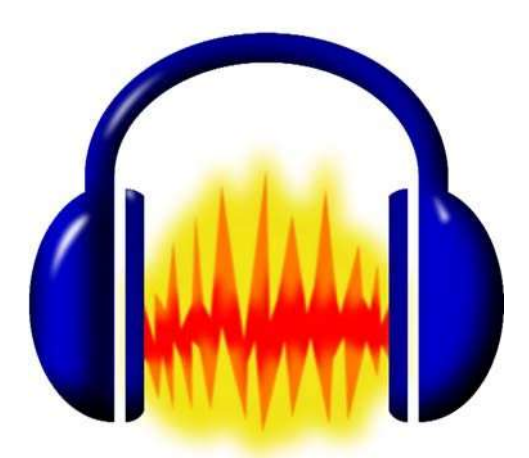

# S1: AUDACITY

Version 2.1.1

# DIGITALISIERUNGSSOFTWARE FÜR:

W1: Compact Cassette Deck

- W2.1: Tonbandmaschine "Otari BX‐56"
- W2.2: Tonbandmaschine "Revox B-77"
- W3: USB‐Schallplattenspieler

## INHALT:

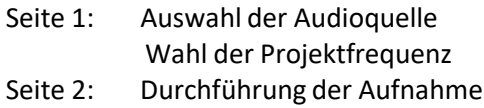

# **Aufnahme eines Audiosignals**

#### **1. Auswahl der Audioquelle**

Bevor Sie eine Aufnahme starten müssen sie auswählen, welches Signal Sie aufzeichnen wollen. Folgendes Bild erklärt ihnen die Menüoberfläche und die Zuordnung.

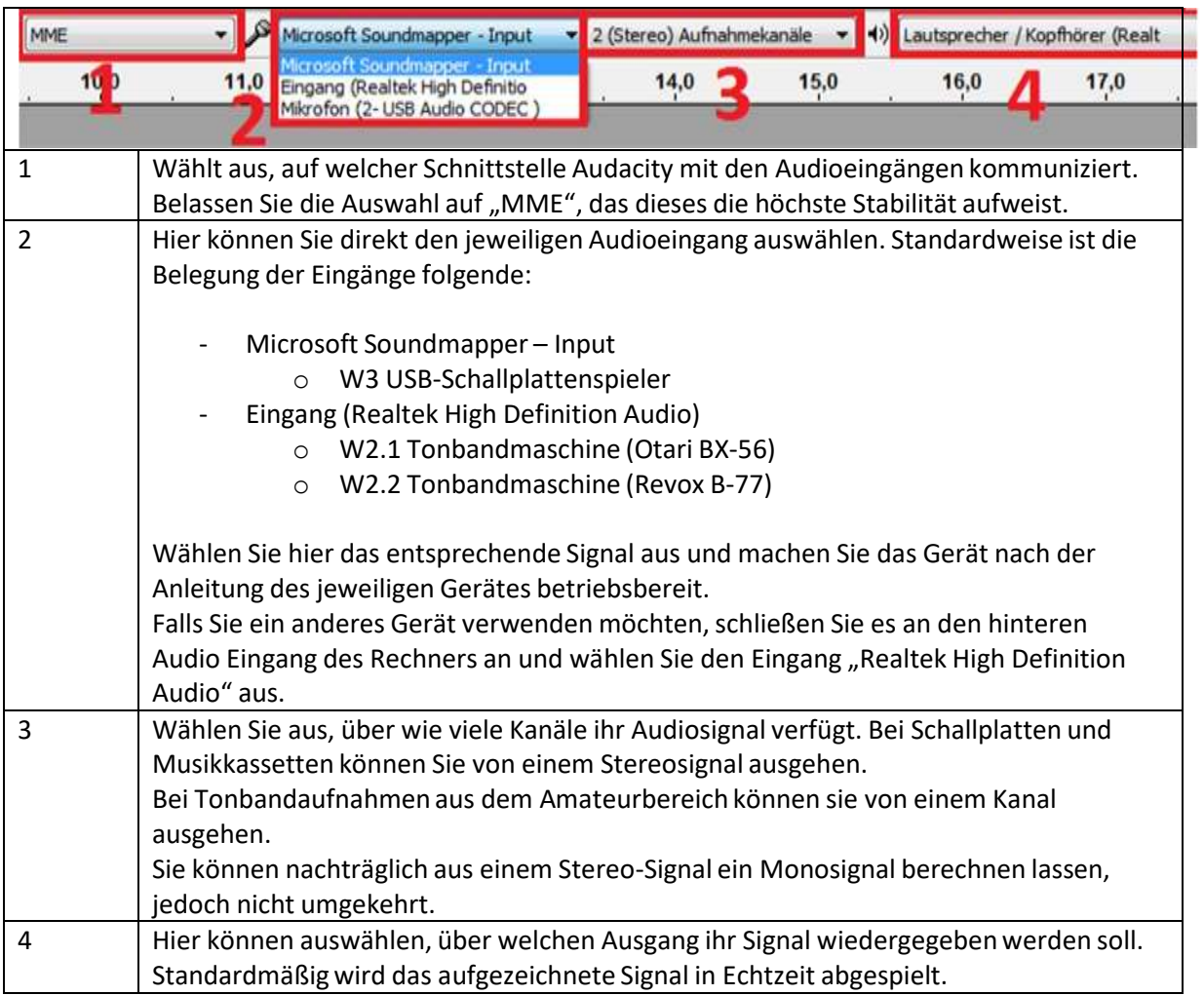

#### **2. Auswahl der Projektfrequenz**

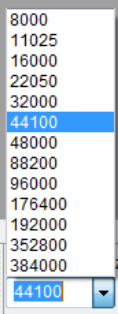

Am Rand können Sie die Samplefrequenz der Aufnahme auswählen. Diese gibt an, wie oft das Audiosignal pro Sekunde abgetastet wird. Ein hoher Wert führt zu einer sehr originalgetreuen Aufnahme, jedoch auch zu sehr hohen Dateigrößen.

Für die meisten Aufnahmen ist der Wert "44100" ausreichend. Lediglich bei Schallplattenaufnahmen und Tonbandaufnahmen von herausragender Qualität sollten Sie den Wert auf "96000" ändern.

#### **3. Durchführen der Aufnahme**

Über den roten Button beginnen Sie mit der Aufnahme. Stellen Sie sicher, dass ihr Wiedergabegerät eingeschaltet ist und läuft.

Mit dem Quadrat stoppen Sie die Aufnahme. Beachten Sie, dass ihr Tonträger im Wiedergabegerät trotzdem weiterläuft, wenn Sie die Aufnahme fortsetzen möchten, sollten Sie zeitgleich die Wiedergabe des Tonträgers pausieren.

Die weiteren Buttons dienen der späteren Wiedergabe ihrer Aufzeichnung.

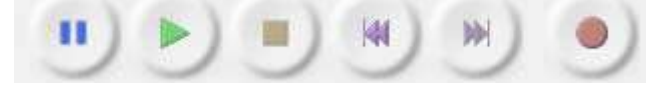

Da das Signal in Echtzeit aufgenommen wird, sollten Sie für eine komplette Aufnahme den Tonträger ohne Unterbrechung digitalisieren.

Wenn ihre Aufnahme abgeschlossen ist, beenden Sie die Aufnahme durch den quadratischen Button.

#### **Speicherung und Konvertierung der Aufnahme**

#### Speichern als Audacity Projekt

Falls Sie ihre Aufnahme später noch weiterverarbeiten möchten, empfiehlt sich das Speichern als "Audacity‐Projekt" (Endung .aup). Damit halten sie sich die Möglichkeit offen, die Aufnahme später in viele weitere Formate zu exportieren oder mit den umfangreichen Möglichkeiten von Audacity wie dem Metadateneditor, oder dem versehen der Tonspur mit Textmarkierungen. Diese Datei ist jedoch nicht mit herkömmlichen Playern abspielbar und kann auch bei kurzen Aufnahmen bereits mehrere Hundert Megabyte umfassen.

#### Konvertierung der Aufnahme als MP3

Unter dem Menüpunkt "Datei" finden Sie das Feld "Exportieren". Im folgenden Dialog werden Sie nach dem Speicherort und dem Dateityp gefragt. Ändern Sie den Dateityp auf .mp3. Über den Button "Optionen" erhalten Sie folgendes Fenster, indem Sie genaue Einstellungen treffen können. Wenn Sie mit den Einstellungen zufrieden sind Schließen Sie das "Optionen"-Fenster und klicken Sie auf "speichern".

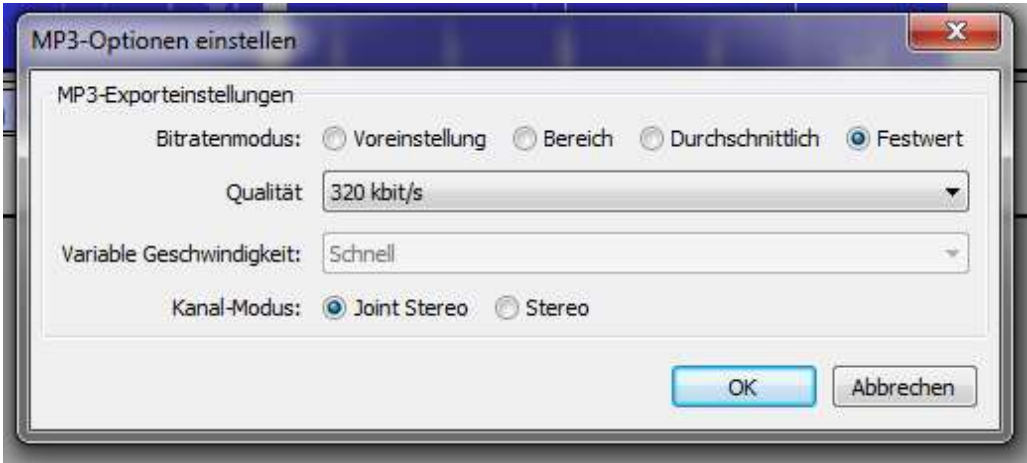

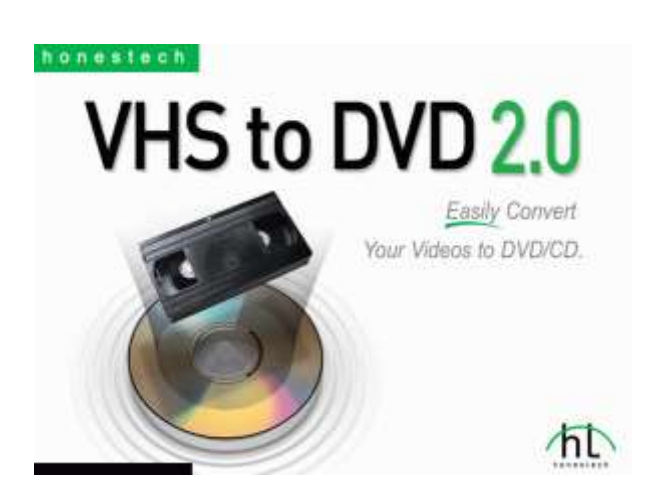

# S2: HONESTECH VHS TO DVD

Version 2.0

### DIGITALISIERUNGSSOFTWARE FÜR:

W4: U‐Matic Recorder W5: VHS Recorder W6: S‐VHS Camcorder W7: MiniDV Camcorder W8: Laserdisc Player

#### INHALT:

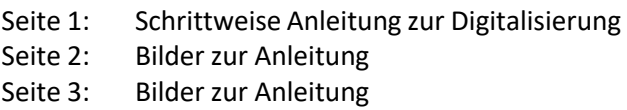

# **Aufnahme eines Videosignals (1. Capture)**

Auf Seite 2 ‐3 finden sich Bebilderte Erklärungen zu den Bedienelementen des Programms.

Schritte:

- 1. Überprüfen Sie, ob der "Logilink"-Adapter an einen USB-Port angeschlossen ist und mit dem Wiedergabegerätihrer Wahl verbunden ist.
- 2. Starten Sie das Programm "Honestech VHS to DVD"
- 3. Klicken Sie auf die Schaltfläche "●" um eine Aufnahme zu starten.
- 4. Drücken Sie die Wiedergabe‐Taste auf dem jeweiligen Abspielgerät. Das Programm beginnt erst mit der Aufzeichnung, sobald das Gerät ein Signal sendet.
- 5. Das Signal wird in Echtzeit aufgezeichnet und es werden sowohl Bild als auch Ton wiedergegeben. Warten Sie bis die Aufnahme abgeschlossen ist und stoppen Sie diese dann durch klicken der Schaltfläche "□".
- 6. Standardmäßig finden Sie das aufgezeichnete Video in folgendem Ordner:

*"C:\Users\BibAdmin\Documents\VHS to DVD"*

Es ist im .mpeg Format kodiert und somit mit allen gängigen Abspielprogrammen wiedergegeben werden.

7. Wenn das Video zufriedenstellend aufgenommen wurde ist weder eine weitere Bearbeitung, noch ein speichern des Projektes nötig.

#### **Bearbeiten des aufgenommenen Videos (2. Bearbeiten)**

Falls die Aufnahme ihres Videos Unterbrochen und Sie nun zwei einzelne Aufnahmen zusammenschneiden möchten oder etwas aus der Aufnahme herausschneiden wollen, so können Sie dies unter "2. Bearbeiten" tun.

Bitte beachten Sie, dass nach einer Bearbeitung das fertige Video neu konvertiert werden muss, was einige Zeit und Rechenleistung in Anspruch nehmen wird. Auf Seite 3 findet sich eine Erklärung der Bedienelemente.

### **Brennen des Videos auf DVD (3. Brennen)**

Falls Sie ihr Projekt auf DVD‐Brennen möchten können Sie es mit zusätzlichen Funktionen wie Menüs und Kapiteln versehen.

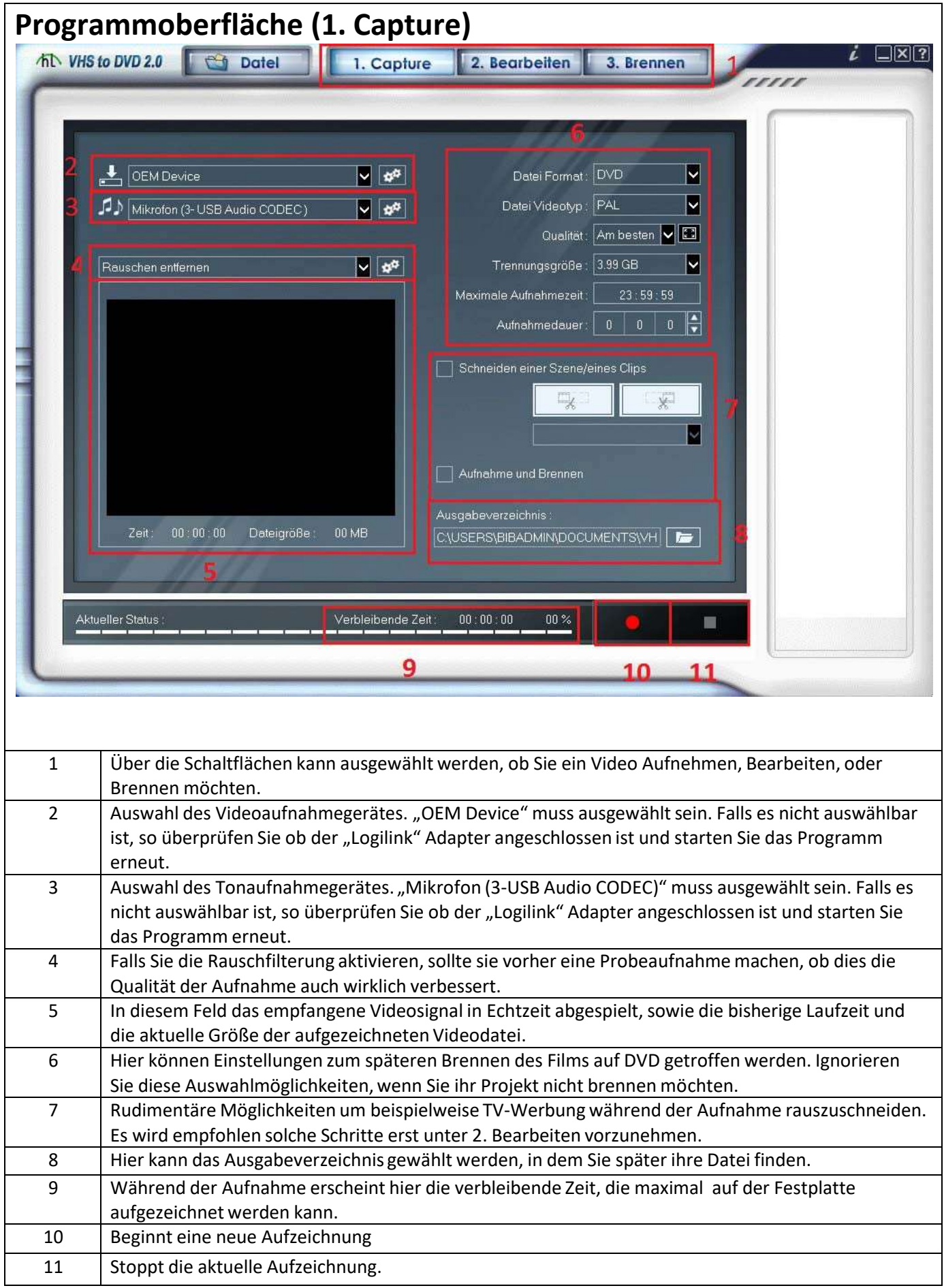

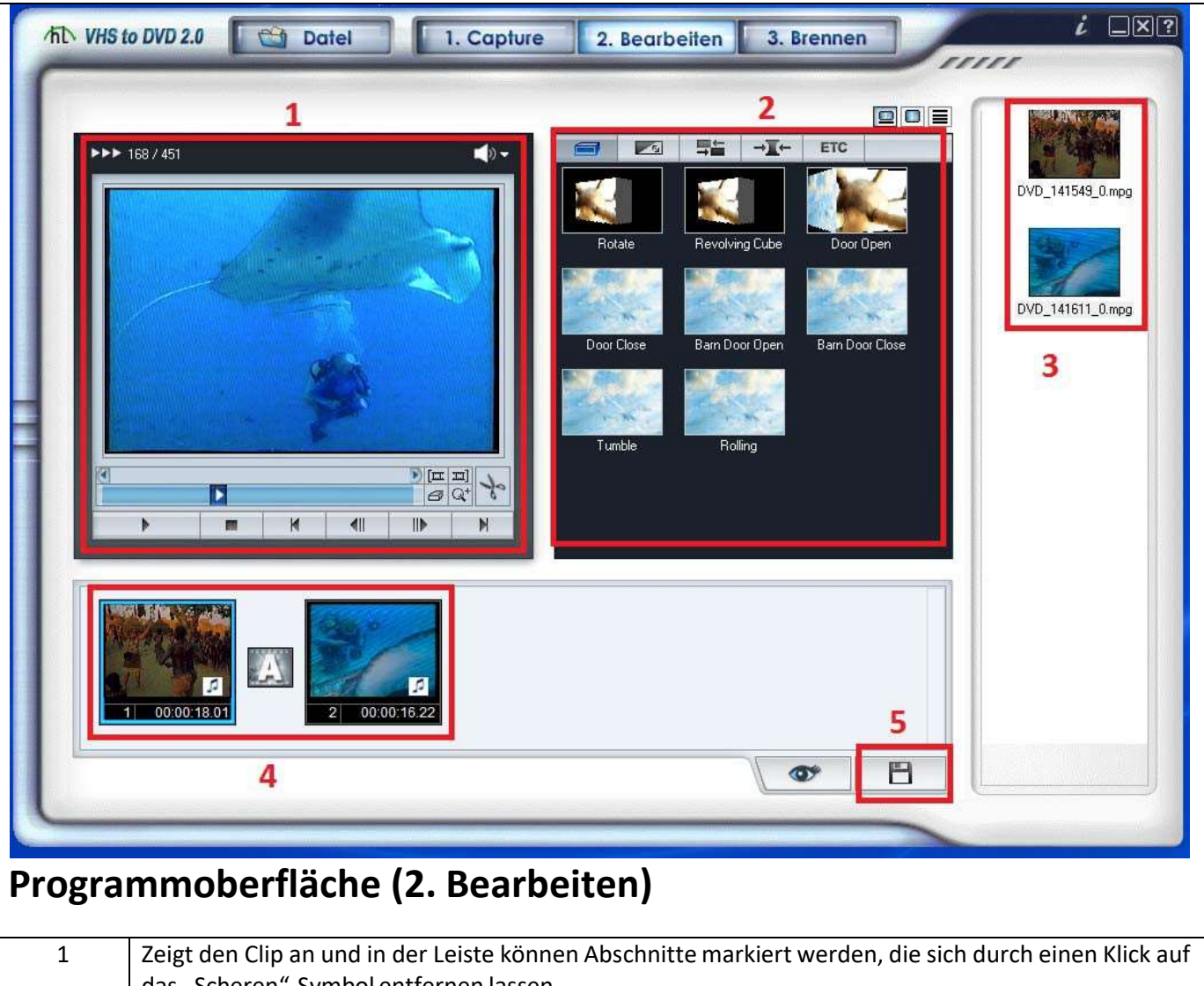

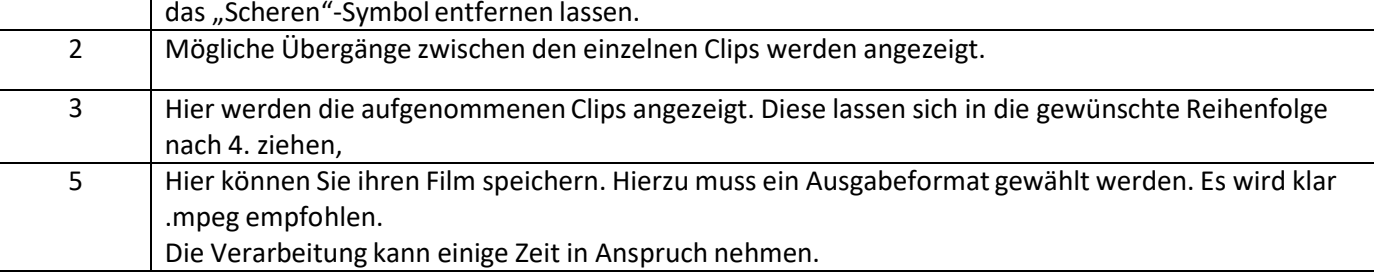

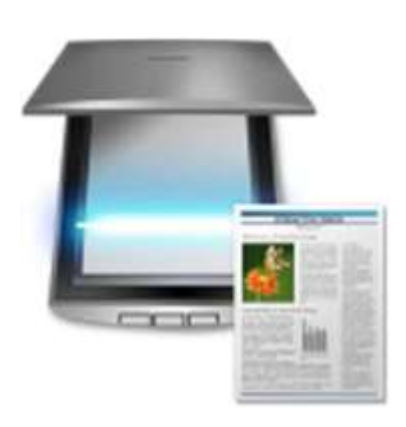

# S3: CANON IJ SCAN **UTILITY**

Version 7.5.0

# DIGITALISIERUNGSSOFTWARE FÜR:

W10: Canon Scanner "9000F Mark II"

# INHALT:

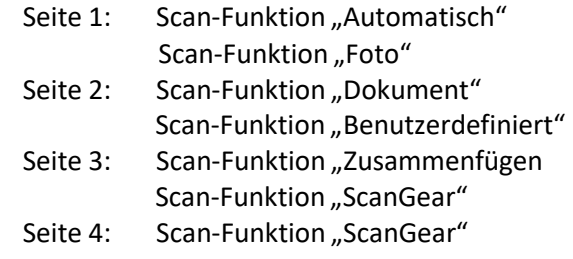

Diese Anleitung erklärt ihnen, wie Sie Diapositivfilme und Negativfilme scannen können und welche Einstellungen hierfür gute Ergebnisse liefern.

Voraussetzung ist, dass der Scanner betriebsbereit ist und das Bildmaterial korrekt auf dem Scanner platziert wurde, ziehen Sie hierzu bitte Anleitung W10 zurate.

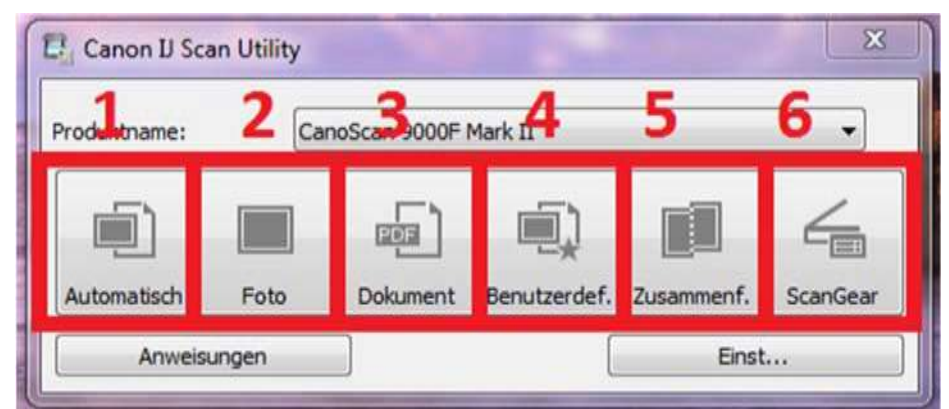

Öffnen sie zunächst das Programm "IJ Scan Utility" und schalten Sie den Scanner ein.

*Abbildung 1: IJ Scan Utility ‐ Hauptoberfläche*

#### **1. Automatisch**

In diesem Modus erkennt die Software automatisch den eingelegten Objekttyp und wird diesen mit empfohlenen Korrekturen und Einstellungen scannen.

Bei farbigen Dias werden Bilder von ca. 1 Megabyte Größe und einer Auflösung von ca. 1700 x 1100 Pixel entstehen. Diese Werte variieren je nach Größe des Rahmens und des Farbumfang des Bildes.

Bei Schwarz/Weiß Dias oder Fotonegativen bleibt die Auflösung identisch, die Größe halbiert sich jedoch.

Dieser Modus ist für viele Anwendungen ausreichend. Die Qualität der Scans reicht völlig aus, um Sie in Word/PDF Dokumente oder PowerPoint Präsentationen einzubinden. Die Bilder werden außerdem scharf genug sein, um Sie auf Internetseiten einzubinden, ohne dass sie verpixelt wirken. Falls Sie eine höhere Auflösung benötigen, wählen Sie den Modus "Benutzerdefiniert".

Sie finden die entstandenen Scans in dem Ordner "Eigene Dokumente". Das Dateiformat varieiert, je nachdem welcher Objekttyp erkannt wurde.

#### **2. Foto**

Mit diesem Modus ist nicht Fotorollfilm gemeint, sondern bereits ausgedruckte Fotos, die gescannt werden sollen.

Standardmäßig ist dieser Modus auf farbige Fotos ausgelegt, die mit 600 dpi gescannt werden.

Sie finden die entstandenen Scans in dem Ordner "Eigene Dokumente". Das Dateiformat ist .jpg und mit allen gängigen Programm bearbeitbar.

#### **3. Dokument**

Standardmäßig ist dieser Modus auf farbige Dokumente ausgelegt, die mit 600 dpi gescannt werden.

Sie finden die entstandenen Scans in dem Ordner "Eigene Dokumente". Das Dateiformat ist .pdf und mit allen gängigen Programm bearbeitbar.

#### **4. Benutzerdefiniert**

Nutzen Sie diesen Modus, wenn Sie hochauflösende Scans von Diapositiven oder Fotonegativen erstellen möchten.

Bei farbigen Dias werden Bilder von ca. 11 Megabyte Größe und einer Auflösung von ca. 6500 x 4500 Pixel entstehen. Diese Werte variieren je nach Größe des Rahmens und des Farbumfang des Bildes.

Bei Schwarz/Weiß Dias oder Fotonegativen bleibt die Auflösung identisch, die Größe halbiert sich jedoch.

Verwenden Sie diesen Modus, wenn Sie Scans in hoher Auflösung benötigen, um Sie beispielweise später ausdrucken zu wollen.

Dieser Modus ist ebenfalls hilfreich, wenn Sie Aufnahmen mit viel Text haben, der bei niedrigen Auflösungen beim vergrößern verpixeln würde.

Aufgrund der hohen Dateigrößen, ist dieser Modus jedoch nicht als Standard für große Mengen geeignet.

Sie finden die entstandenen Scans in dem Ordner "Eigene Dokumente". Das Dateiformat ist .jpg und mit allen gängigen Programm bearbeitbar.

Nachfolgend finden Sie einen Vergleich der beiden Ergebnisse desselben Dias. Links im Modus "automatisch" und rechts "benutzerdefiniert".<br>
(1) Jeder hat das R lichkeit, soweit er n<br>
gegen die verfassung gegen die verfassung

*Abbildung 2Vergleich Automatisch und Benutzerdefiniert*

#### **5. Zusammenfügen**

Über diese Funktion können Sie Objekte Scannen, die größer als die Auflagefläche des Scannerssind. Nach dem Scannen sind Sie in der Lage, die Teilscans zusammenzuführen.

#### **6. ScanGear**

Im Vergleich zu den anderen Modi bietet der ScanGear Scannertreiber die meisten Funktionen. Sie können entweder im "Basismodus" oder im "Erweiterten Modus" arbeiten. Verwenden Sie ScanGear, wenn keiner der anderen Modi ihnen die gewünschten Ergebnisse geliefert hat.

#### **Basismodus**

- 1. Wählen Sie zunächst aus, welche Quelle Sie scannen möchten.
- 2. Wählen Sie unter "Ziel" den gewünschten Verwendungszweck aus.
- 3. Klicken Sie auf "Vorschau".
- 4. Wählen Sie das gewünschte Ausgabeformat. "Flexibel" bedeutet, dass ScanGear sich am Format des Objektträgers orientiert. Alternativ können Sie selbst eine Auflösung wählen.
- 5. In der Mitte des Bildschirms werden ihnen die einzelnen Objekte angezeigt. Wenn Sie in die einzelnen Objekte klick können sie für jedes einzeln den Schnittrahmen (Inhalt des Scans festlegen).
- 6. Wählen Sie gewünschte Bildkorrekturen aus. "Staub und Kratzer entfernen" sollte stets ausgewählt werden.
- 7. Schließen Sie den Scan durch einen Klick auf Scannen ab.

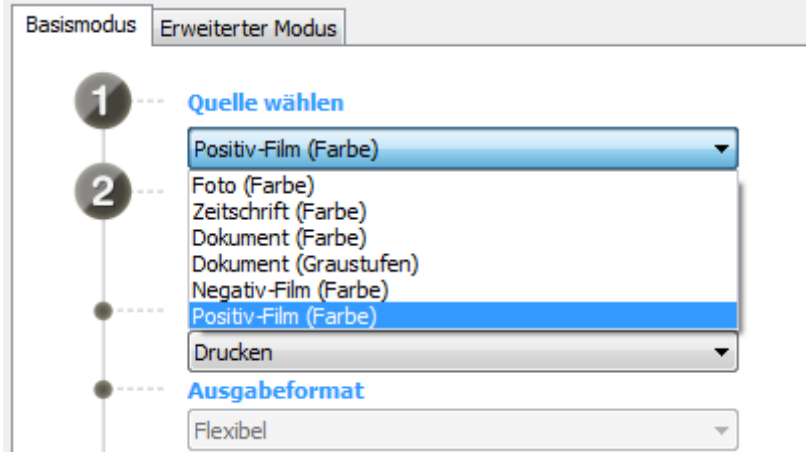

*Abbildung 3: Basismodus Schritt 1 ‐ 3*

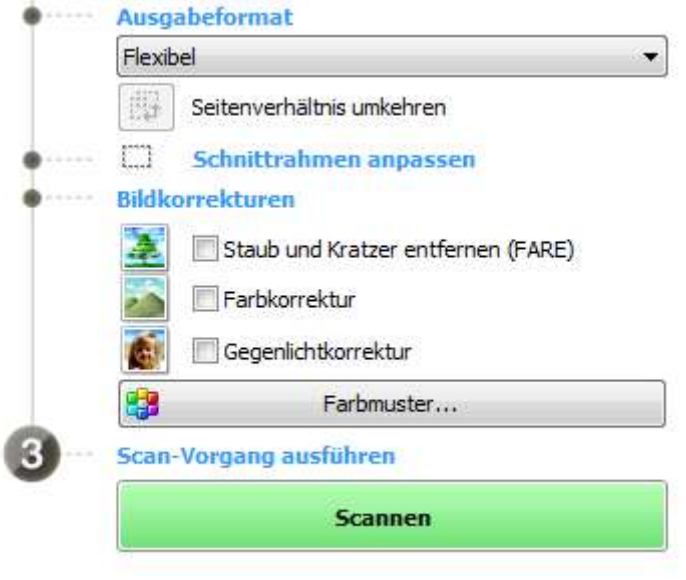

*Abbildung 4: Basismodus Schritt 4 – 7*

#### Erweiterter Modus

Der "Erweiterte Modus" eignet sich vor allem, um Diapositive und Fotonegative in einer Auflösung von 9600 dpi zu scannen, dies ist nur in diesem Modus möglich!

Wählen Sie zunächst die korrekten Eingabe Einstellungen für ihr Objekt aus und im Anschluss ihre gewünschten Ausgabe Einstellungen. Hier können Sie auch unter "Ausgabeformat" eine Dokumentengröße, wie "DIN A3" wählen, was ihnen einen späteren Druck enorm erleichtert. Da Sie so auf weiteres zuschneiden verzichten können.

Unter "Bildeinstellungen" können Sie zahlreiche Optimierungen vornehmen, bis sie zu dem gewünschten Ergebnis kommen.

Beenden Sie den Scan‐Vorgang durch einen Klick auf die Taste "Scannen".

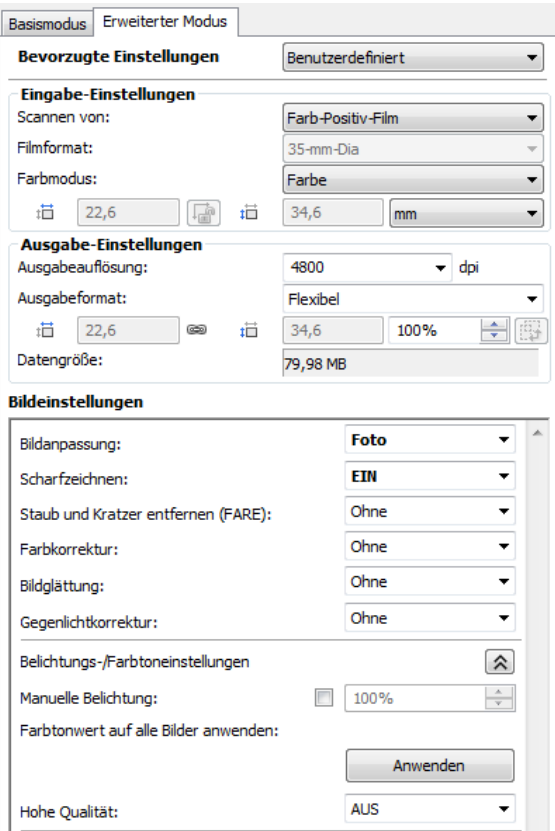

*Abbildung 5: Erweiterter Modus Funktionen*